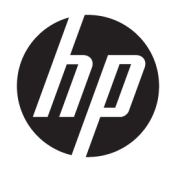

Guía de hardware

HP Engage Go Convertible System HP Engage Go Mobile System HP Engage Go Dock

© Copyright 2018 HP Development Company, L.P.

Core y Pentium son marcas comerciales de Intel Corporation en los EE.UU. y otros países. Windows es una marca comercial o una marca comercial registrada de Microsoft Corporation en los Estados Unidos y/o en otros países.

La información contenida en el presente documento está sujeta a cambios sin previo aviso. Las únicas garantías de los productos y servicios de HP se presentan en la declaración de garantía expresa que acompaña a dichos productos y servicios. Nada de lo que aquí se indica debe interpretarse como parte de una garantía adicional. HP no será responsable de los errores técnicos o editoriales, ni de las omisiones aquí contenidas.

#### Primera edición: julio de 2018

Número de referencia del documento: L27994- E51

#### **Anuncio sobre el producto**

Esta guía describe las funciones comunes a la mayoría de los modelos. Es posible que algunos recursos no estén disponibles en su sistema.

No todos los recursos están disponibles en todas las ediciones o versiones de Windows. Los sistemas podrían requerir hardware, controladores o software actualizados y/o adquiridos por separado, así como actualizaciones del BIOS para aprovechar al máximo la funcionalidad de Windows. Windows 10 se actualiza de forma automática y esta función siempre está habilitada. Con el tiempo, podrían aplicar tarifas de ISP y requisitos adicionales para las actualizaciones. Vaya a <http://www.microsoft.com>.

Para acceder a la guía del usuario más reciente, vaya a <http://www.hp.com/support> y siga las instrucciones para encontrar su producto. Luego, seleccione **Guías de usuario**.

#### **Términos de uso del software**

Al instalar, copiar, descargar o utilizar de cualquier otro modo cualquier producto de software preinstalado en este equipo, usted acepta los términos del Contrato de licencia de usuario final (CLUF) de HP. Si no acepta estos términos de licencia, su único recurso es devolver el producto completo no utilizado (hardware y software) en un plazo de 14 días para obtener un reembolso integral sujeto a la política de reembolsos de su vendedor.

Si necesita más información o quiere solicitar un reembolso completo del precio del equipo, contacte con su vendedor.

#### **Acerca de esta publicación**

Esta guía brinda información básica para actualizar el sistema de movilidad.

- **¡ADVERTENCIA!** Indica una situación peligrosa que, si no se evita, **podría** causar la muerte o lesiones graves.
- **A PRECAUCIÓN:** Indica una situación peligrosa que, si no se evita, **podría** causar lesiones entre moderadas y leves.
- **IMPORTANTE:** Indica la información considerada importante pero no relacionada con peligros (por ejemplo, mensajes relacionados con daños materiales). Una Alerta importante advierte al usuario de que si no se sigue un procedimiento exactamente como se describe puede producirse una pérdida de datos o daños al hardware o software. También contiene información esencial para explicar un concepto o para completar una tarea.
- **NOTA:** Contiene información adicional para hacer énfasis o complementar puntos importantes del texto principal.
- **SUGERENCIA:** Proporciona sugerencias útiles para completar una tarea.

# **Tabla de contenido**

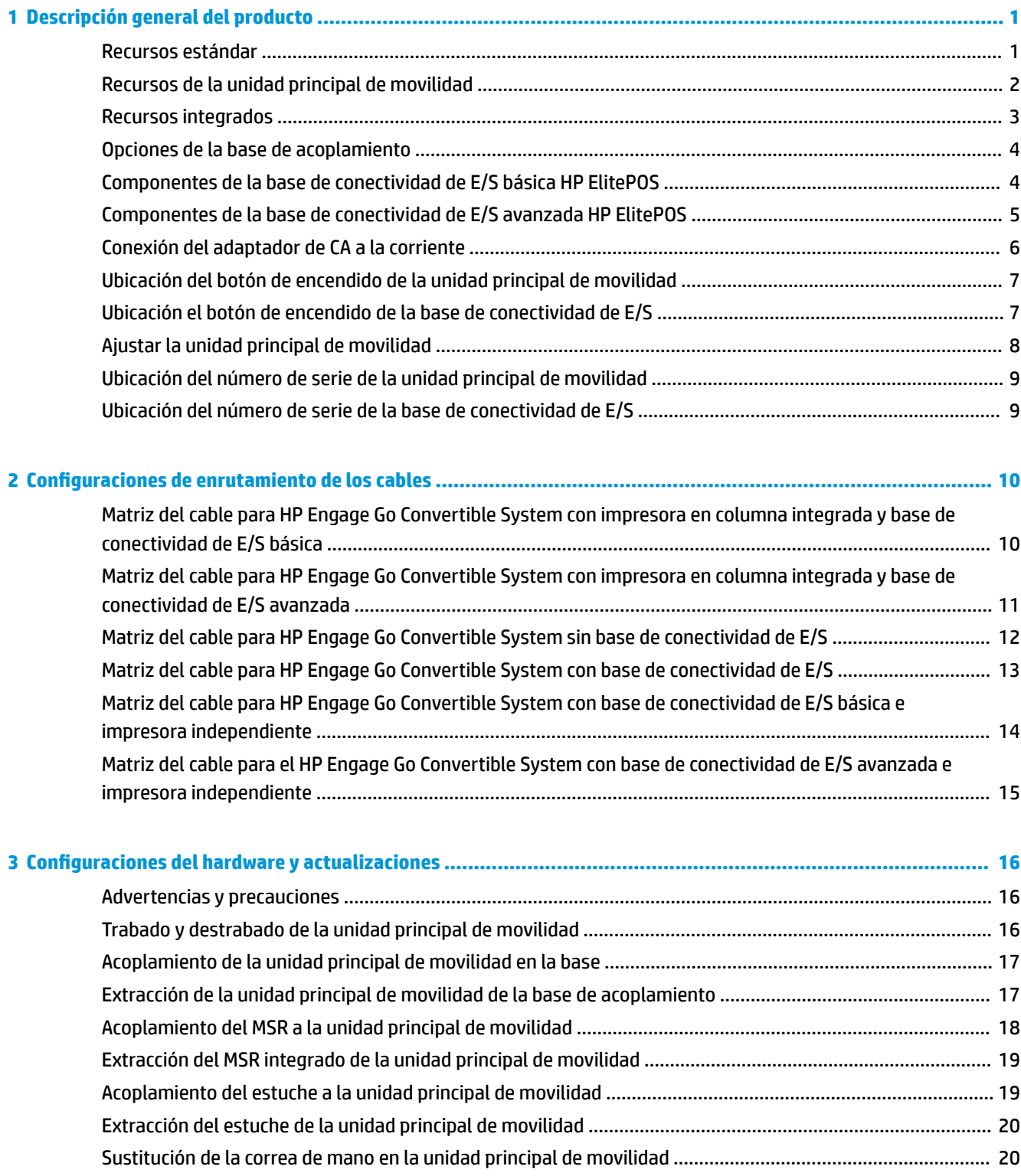

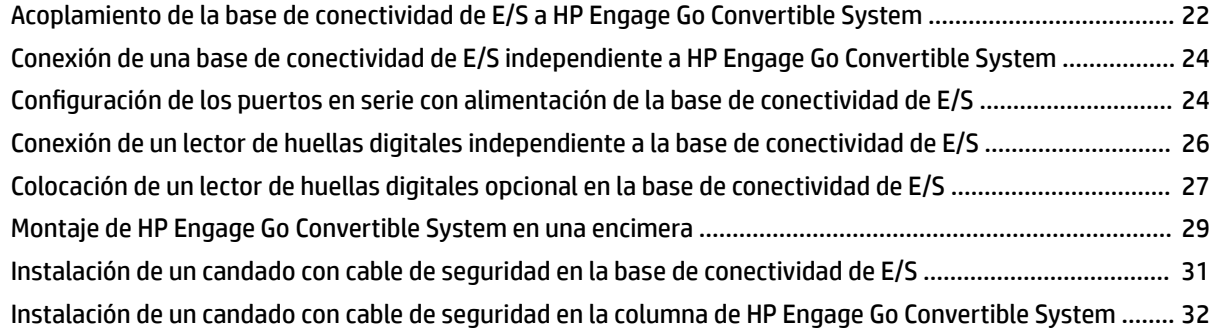

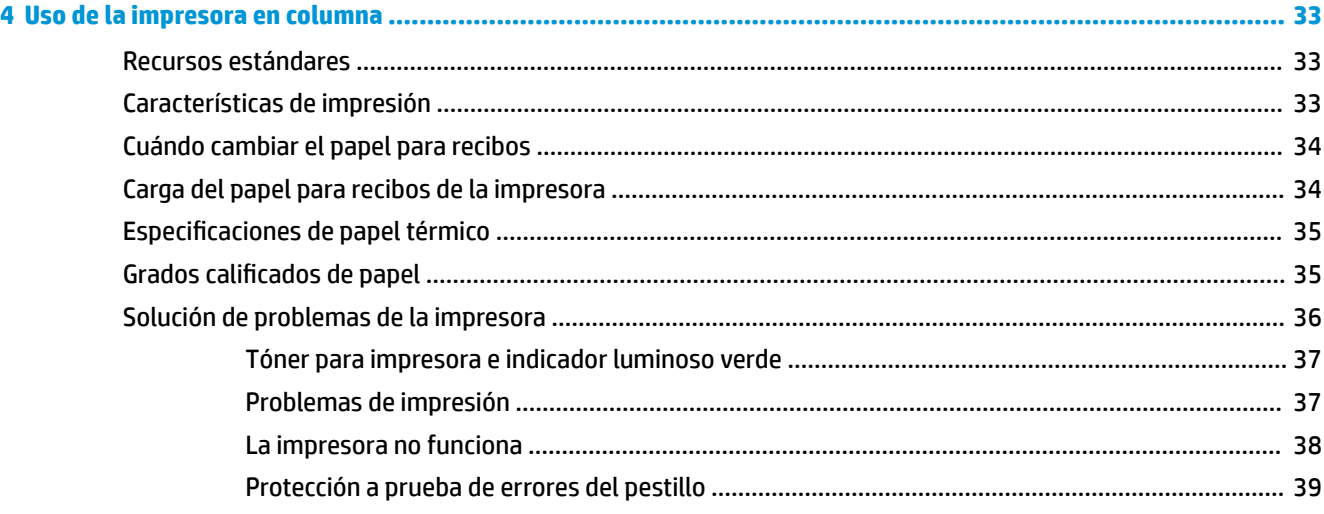

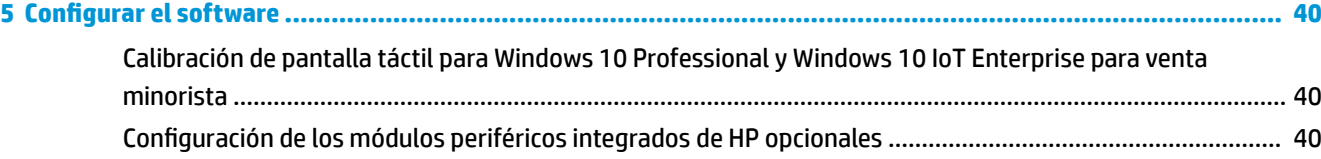

**Apéndice A Habilitación de encriptación en MSR [...............................................................................................](#page-48-0) 41**

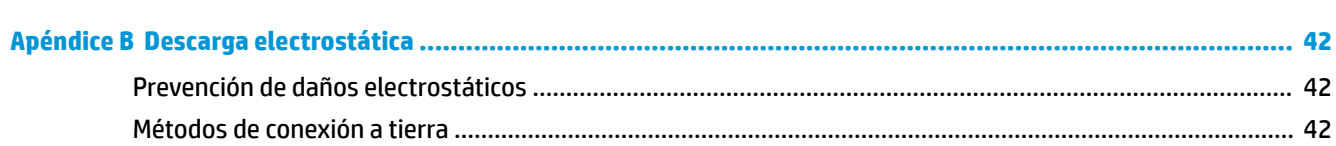

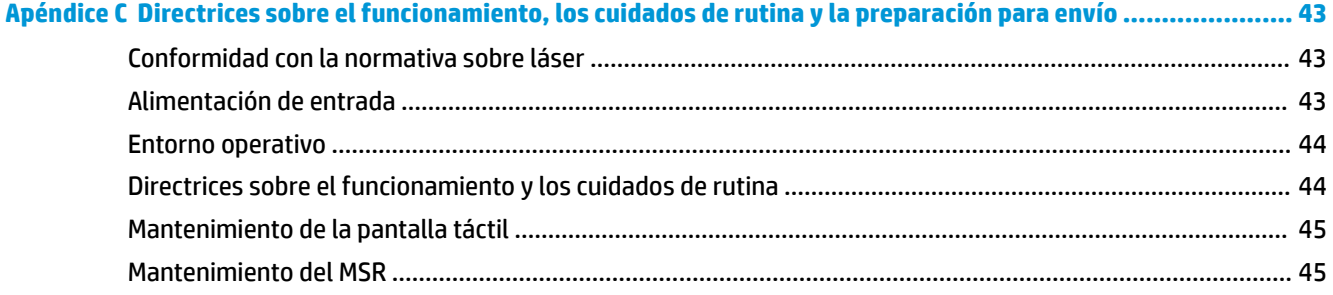

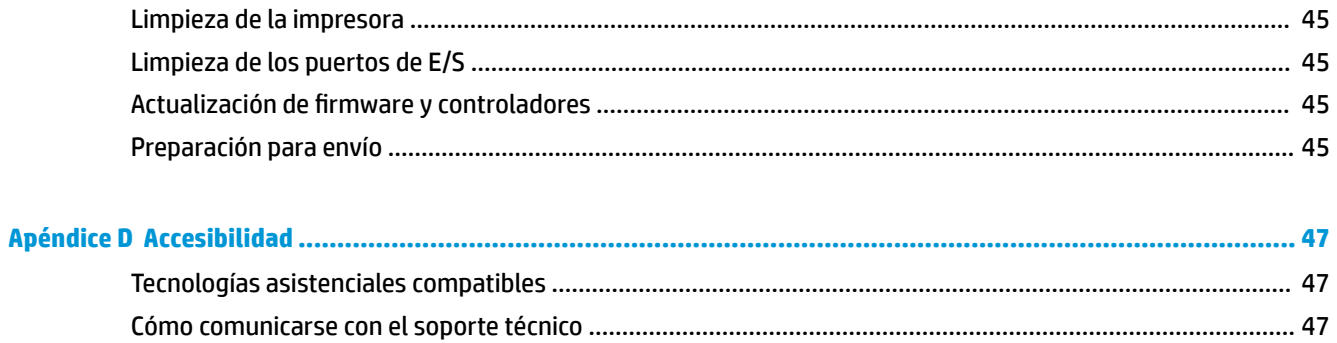

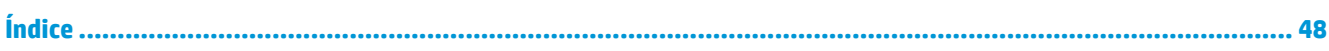

# <span id="page-8-0"></span>**1 Descripción general del producto**

# **Recursos estándar**

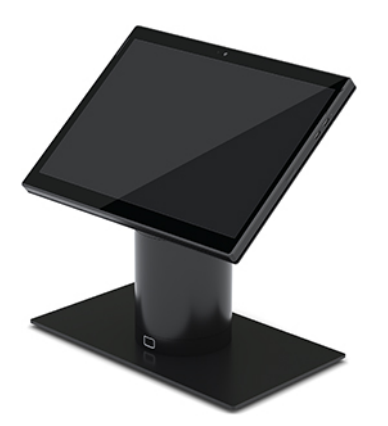

Los recursos estándar incluyen:

- Diseño moderno y formato delgado que brindan una apariencia pulcra al mostrador
- Pantalla de alta resolución, con valor elevado de nits y 31,2 cm (12,3 pulgadas) para obtener una excelente visualización del software
- Escáner de código de barras integrado opcional, con respuesta visual y sonora y botones de activación ergonómicamente posicionados: capacidad de escaneo con una o dos manos
- Productividad potente con un procesador Intel® Pentium® o Core™, duración de la batería de 13 horas y HP Fast Charge
- Correa de mano para ayudar a transportarlo
- Experiencia de acoplamiento ciego, con una mano y asistido por imanes
- Soporte para montaje en encimera opcional
- Punto de acoplamiento electrómecánico discreto para la base conversible, lo que permite la conectividad con un sistema de trabado inteligente y los periféricos del POS
- Indicador luminoso que muestra el trabado
- Periféricos opcionales de HP:
	- Estuche con correa de hombro para el uso extendido en exteriores o ventas minoristas a manos libres
	- Lector de banda magnética (MSR) integrado (en el estuche)
	- Base de conectividad de E/S HP ElitePOS Basic o Advanced
	- Impresora independiente o en columna integrada
	- Lector de huellas digitales biométrico HP ElitePOS (se conecta a una base de conectividad de E/S)
	- Columnas intercambiables, con rotación e inclinación para distintas alturas, incluida una columna para la impresora

# <span id="page-9-0"></span>**Recursos de la unidad principal de movilidad**

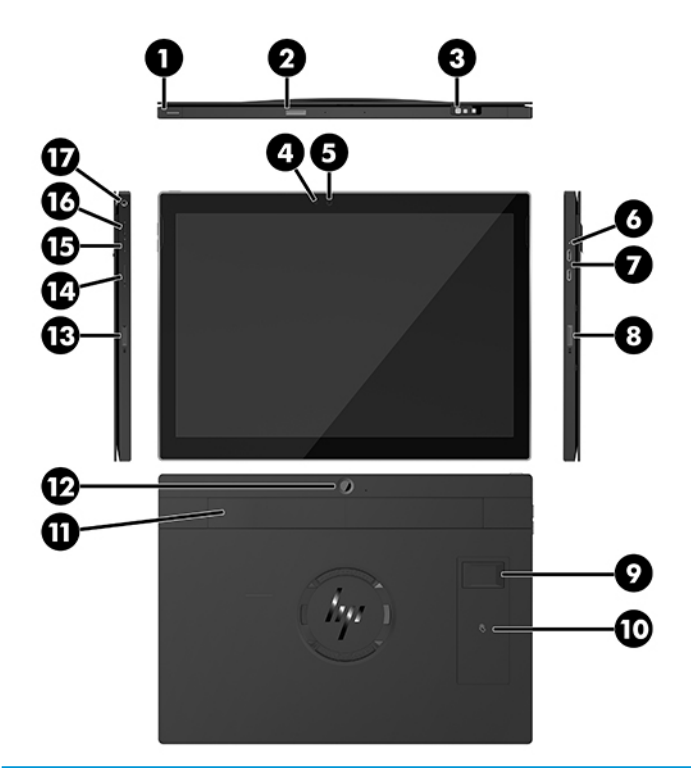

#### **Recursos**

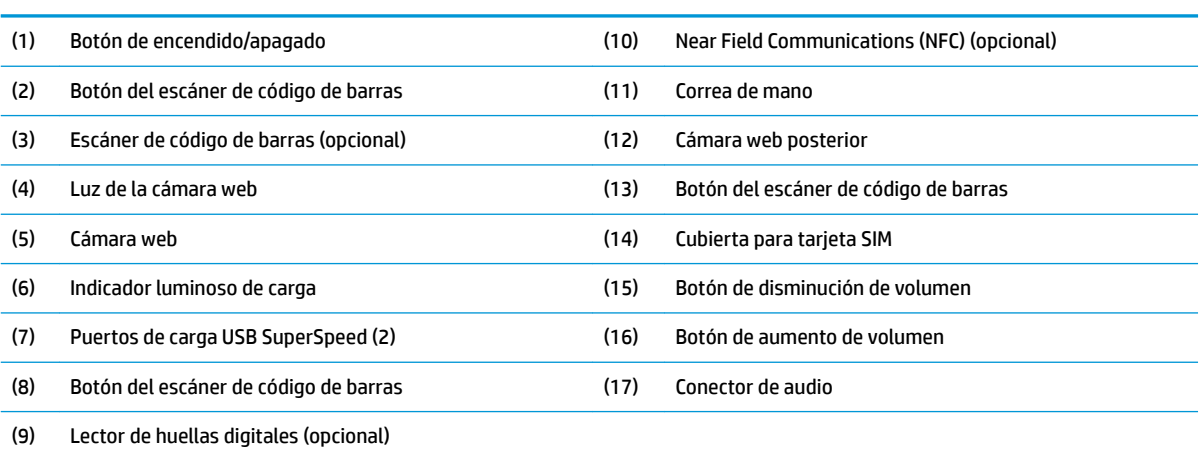

**NOTA:** No puede tener un módulo de WWAN (LTE) y un escáner de código de barras en la misma unidad. Puede tener uno u otro, o ninguno, pero no ambos.

# <span id="page-10-0"></span>**Recursos integrados**

Los dispositivos integrados (fuera de la pantalla) que se muestran a continuación son opcionales.

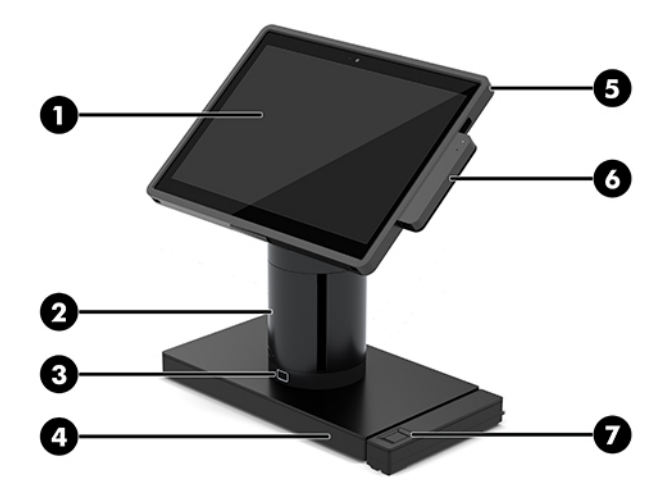

#### **Funciones**

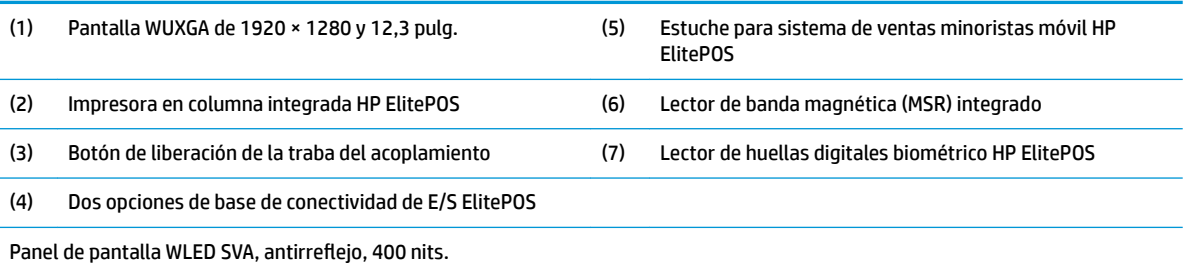

NOTA: La clasificación de nits indica el brillo normal del panel antes del revestimiento antirreflejo.

## <span id="page-11-0"></span>**Opciones de la base de acoplamiento**

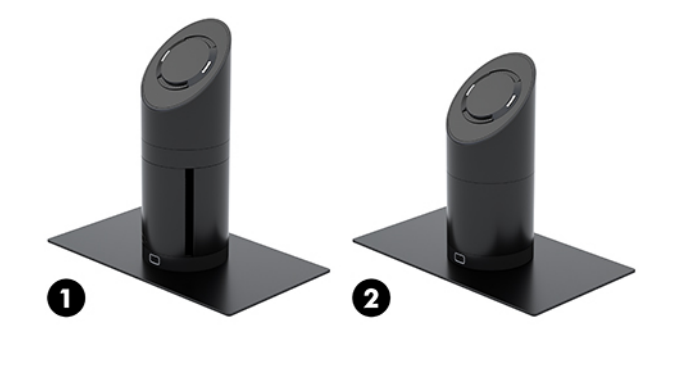

#### **Opciones**

(1) Base de acoplamiento con rotación/inclinación e impresora de columna integrada

(2) Base de acoplamiento con rotación/inclinación

**NOTA:** Las bases de acoplamiento se muestran sobre una base de estabilidad.

### **Componentes de la base de conectividad de E/S básica HP ElitePOS**

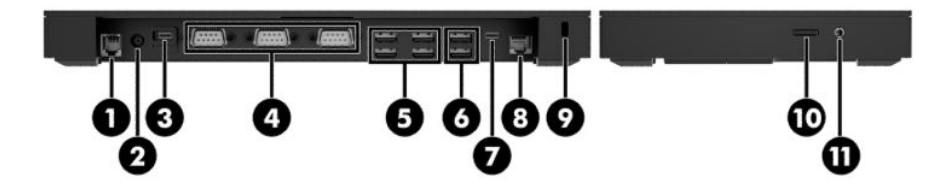

#### **Componentes básicos**

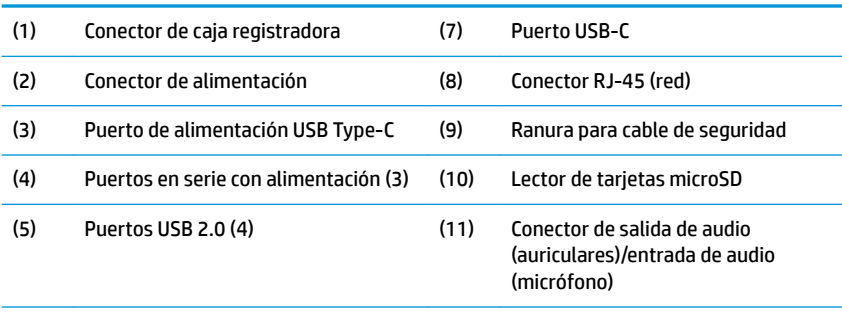

#### (6) Puertos USB 3.0 (2)

**IMPORTANTE:** Para evitar daños en el sistema, NO conecte ningún cable de teléfono al conector de la caja registradora.

### <span id="page-12-0"></span>**Componentes de la base de conectividad de E/S avanzada HP ElitePOS**

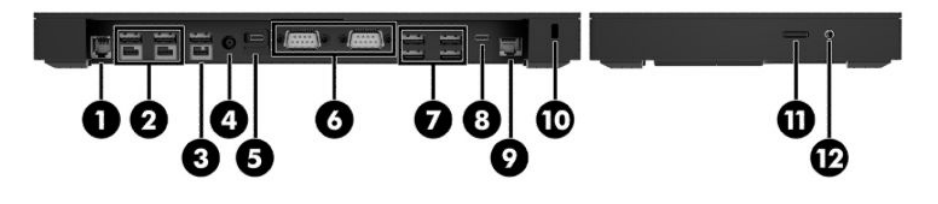

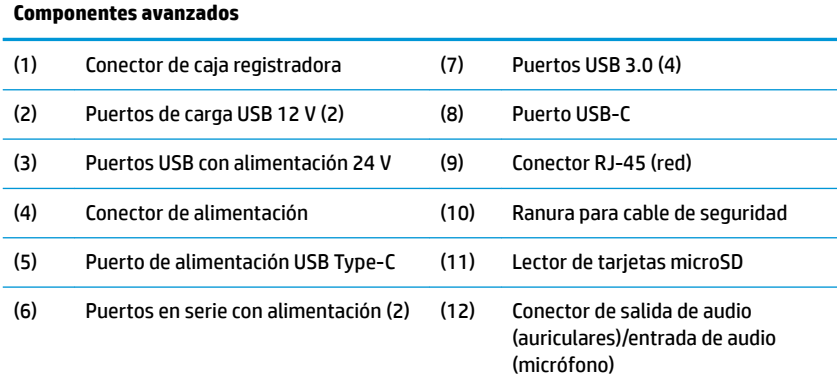

**IMPORTANTE:** Para evitar daños en el sistema, NO conecte ningún cable de teléfono al conector de la caja registradora.

# <span id="page-13-0"></span>**Conexión del adaptador de CA a la corriente**

Para conectar un adaptador de CA a la base de conectividad de E/S, conecte un extremo del cable de alimentación al adaptador de CA (1) y el otro extremo a una toma eléctrica de CA con conexión a tierra (2), y luego conecte el adaptador de CA al conector de alimentación en la base de alimentación de E/S (3).

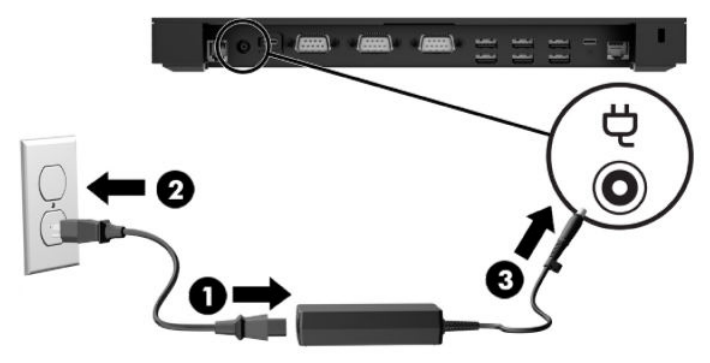

Para conectar un adaptador de CA al sistema de movilidad cuando no esté conectado a una base de conectividad de E/S, conecte el adaptador de CA a una toma eléctrica de CA con conexión a tierra (1) y luego conecte el conector USB Type-C del adaptador de alimentación al puerto USB Type-C de alimentación en la parte inferior de la columna de la base de acoplamiento (2).

**WALE:** En la imagen que se muestra a continuación aparece con una base de estabilidad.

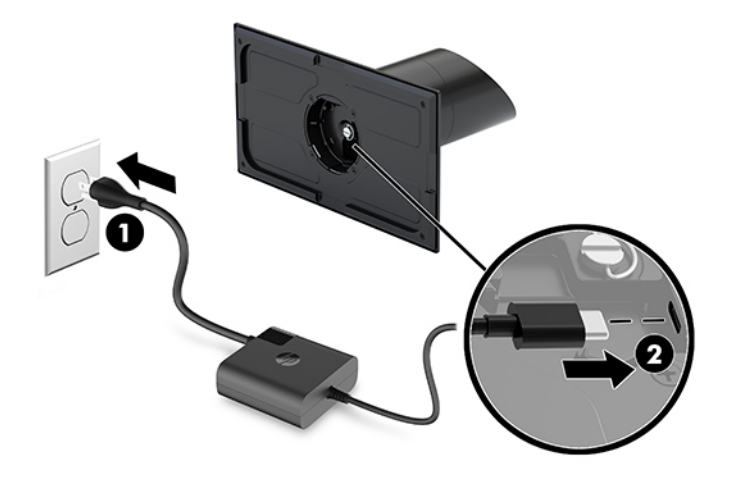

## <span id="page-14-0"></span>**Ubicación del botón de encendido de la unidad principal de movilidad**

El botón de encendido está ubicado en el borde izquierdo superior del bisel.

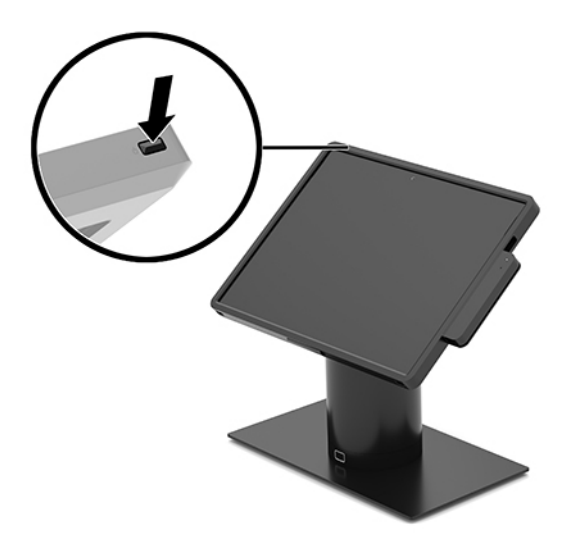

## **Ubicación el botón de encendido de la base de conectividad de E/S**

El botón de encendido de la base de conectividad de E/S se encuentra en la parte inferior de la base de conectividad de E/S.

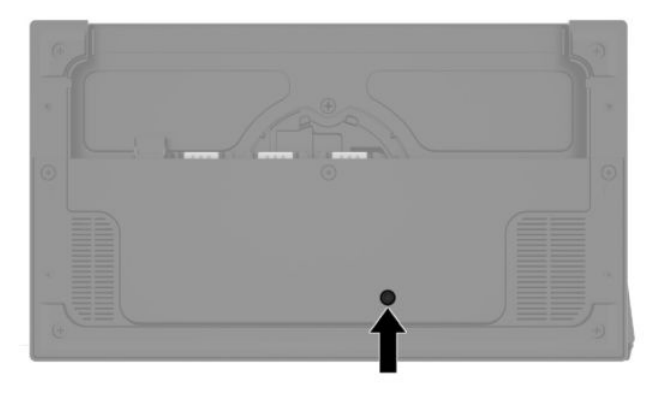

La unidad principal de movilidad controla la base de conectividad de E/S. Cuando la unidad principal de movilidad está apagada, la base de conectividad de E/S está apagada y la alimentación solo está disponible desde el puerto USB Type-C de la base de conectividad de E/S que se conecta a la unidad principal de movilidad. Ese puerto se mantiene alimentado, de modo que puede seguir comunicándose con la unidad principal de movilidad y permitir que la base de conectividad de E/S vuelva a encenderse cuando la unidad principal de movilidad se encienda.

Después de que el sistema se haya apagado, puede presionar el botón de encendido en la parte inferior de la base de conectividad de E/S para permitir que haya alimentación en los puertos de la base de conectividad de E/S, mientras la unidad principal de movilidad esté apagada.

# <span id="page-15-0"></span>**Ajustar la unidad principal de movilidad**

Puede inclinar y girar la unidad principal de movilidad para colocarla en un ángulo de visión cómodo. Es posible establecer el ángulo entre 50° y 60°.

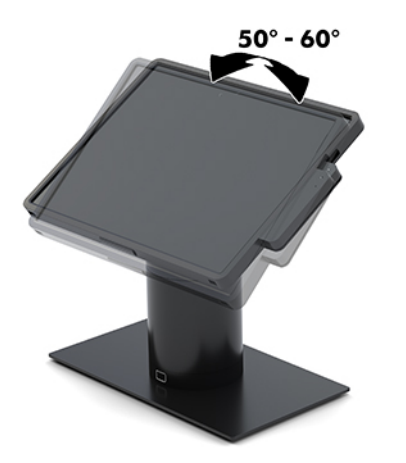

La unidad principal de movilidad se puede girar 180° en cualquier dirección.

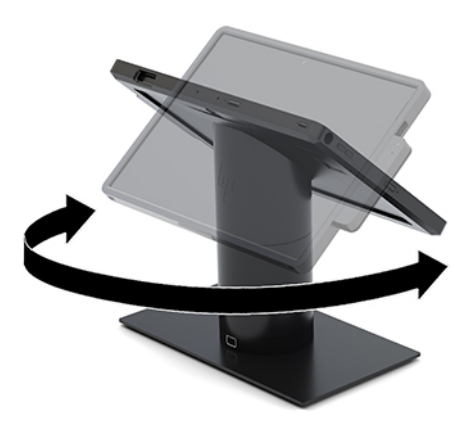

### <span id="page-16-0"></span>**Ubicación del número de serie de la unidad principal de movilidad**

Cada unidad principal de movilidad tiene un número de serie y un número de identificación de producto únicos, ubicados en la parte exterior de la unidad. Mantenga estos números a su alcance cuando necesite asistencia y deba comunicarse con el servicio de soporte técnico.

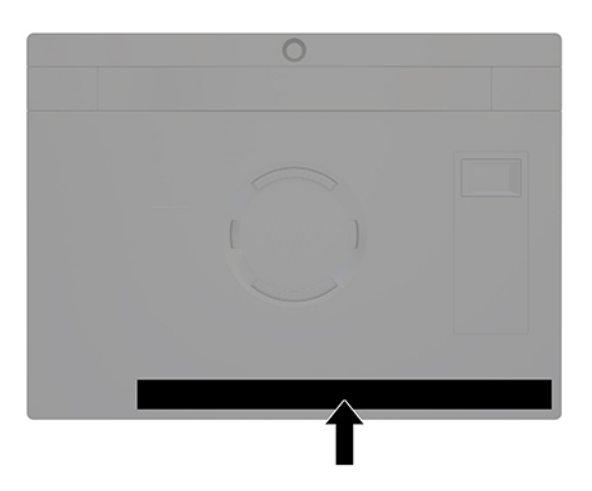

# **Ubicación del número de serie de la base de conectividad de E/S**

Cada base de conectividad de E/S tiene un número de serie y un número de identificación del producto únicos, ubicados en la parte exterior de la base de conectividad de E/S. Mantenga estos números a su alcance cuando necesite asistencia y deba comunicarse con el servicio de soporte técnico.

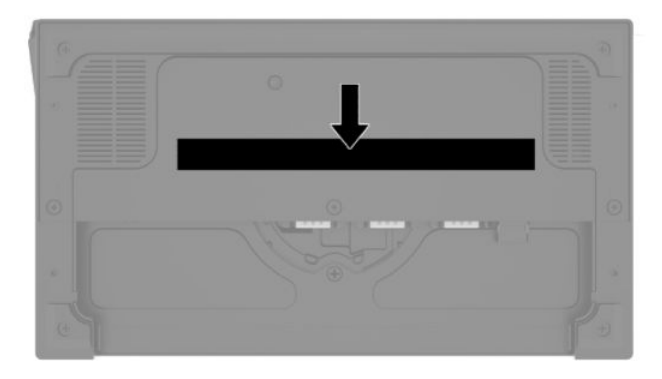

La información normativa se encuentra en la placa base. Vuelva a instalar la placa base si la extrae.

# <span id="page-17-0"></span>**2 Configuraciones de enrutamiento de los cables**

#### **Matriz del cable para HP Engage Go Convertible System con impresora en columna integrada y base de conectividad de E/S básica**

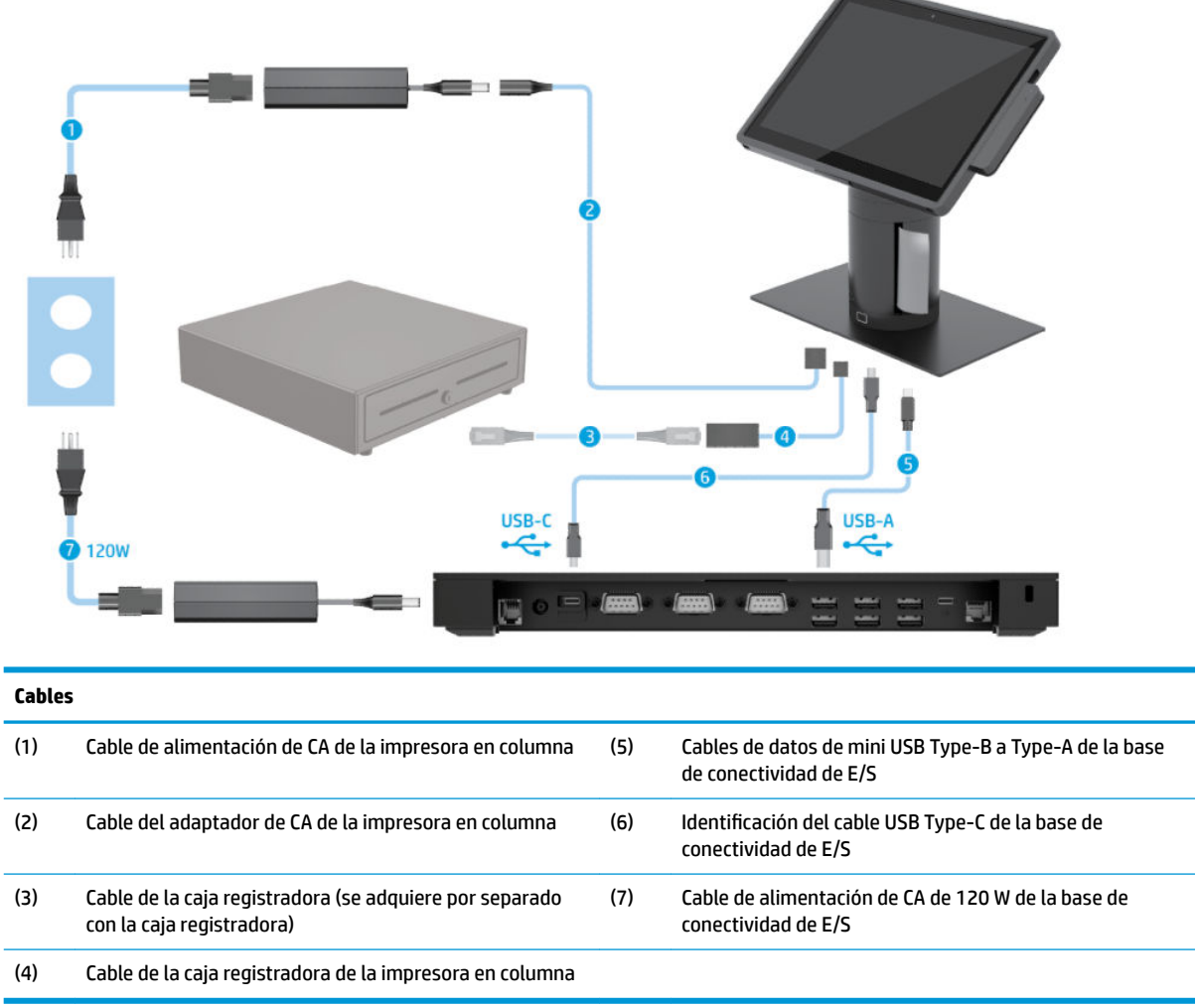

#### <span id="page-18-0"></span>**Matriz del cable para HP Engage Go Convertible System con impresora en columna integrada y base de conectividad de E/S avanzada**

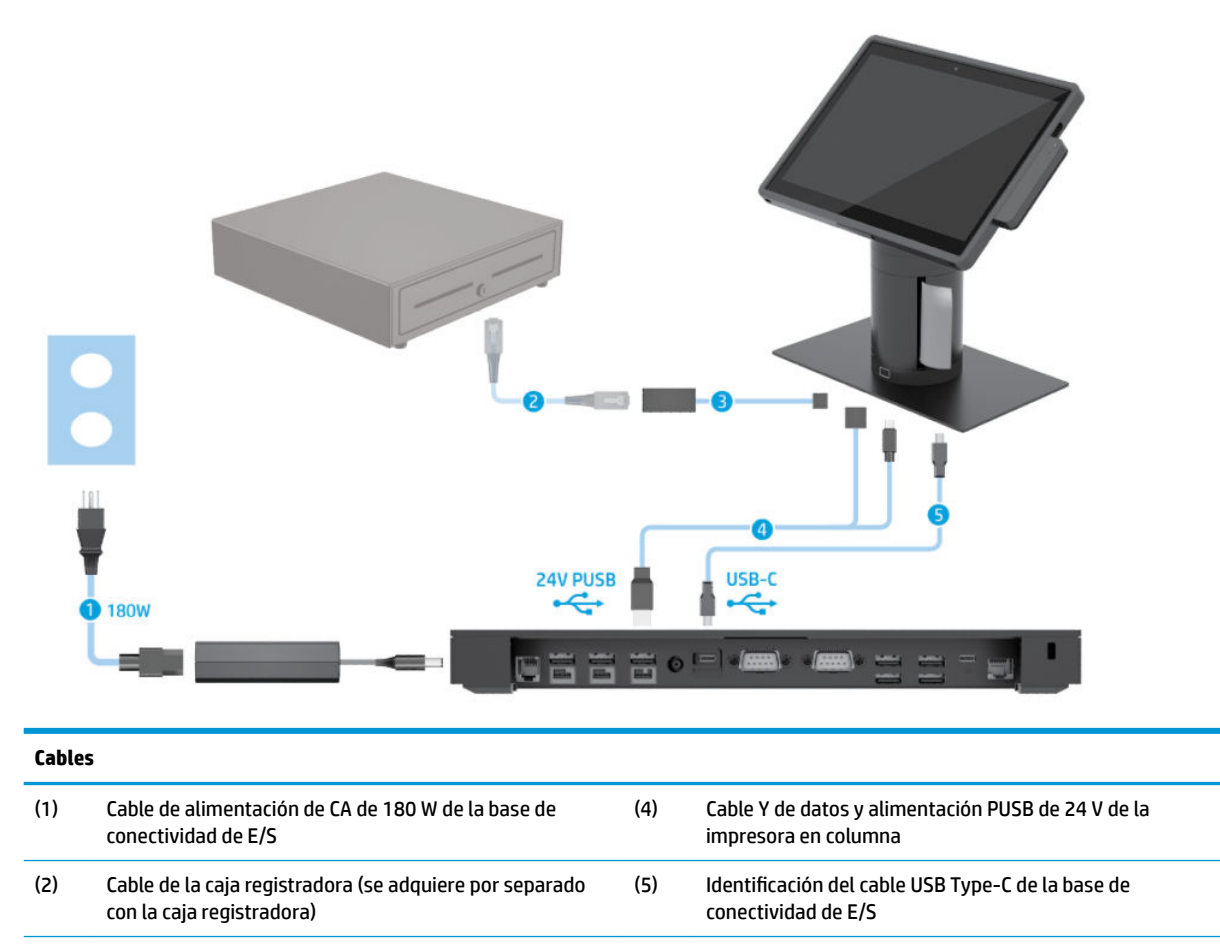

(3) Cable de la caja registradora de la impresora en columna

### <span id="page-19-0"></span>**Matriz del cable para HP Engage Go Convertible System sin base de conectividad de E/S**

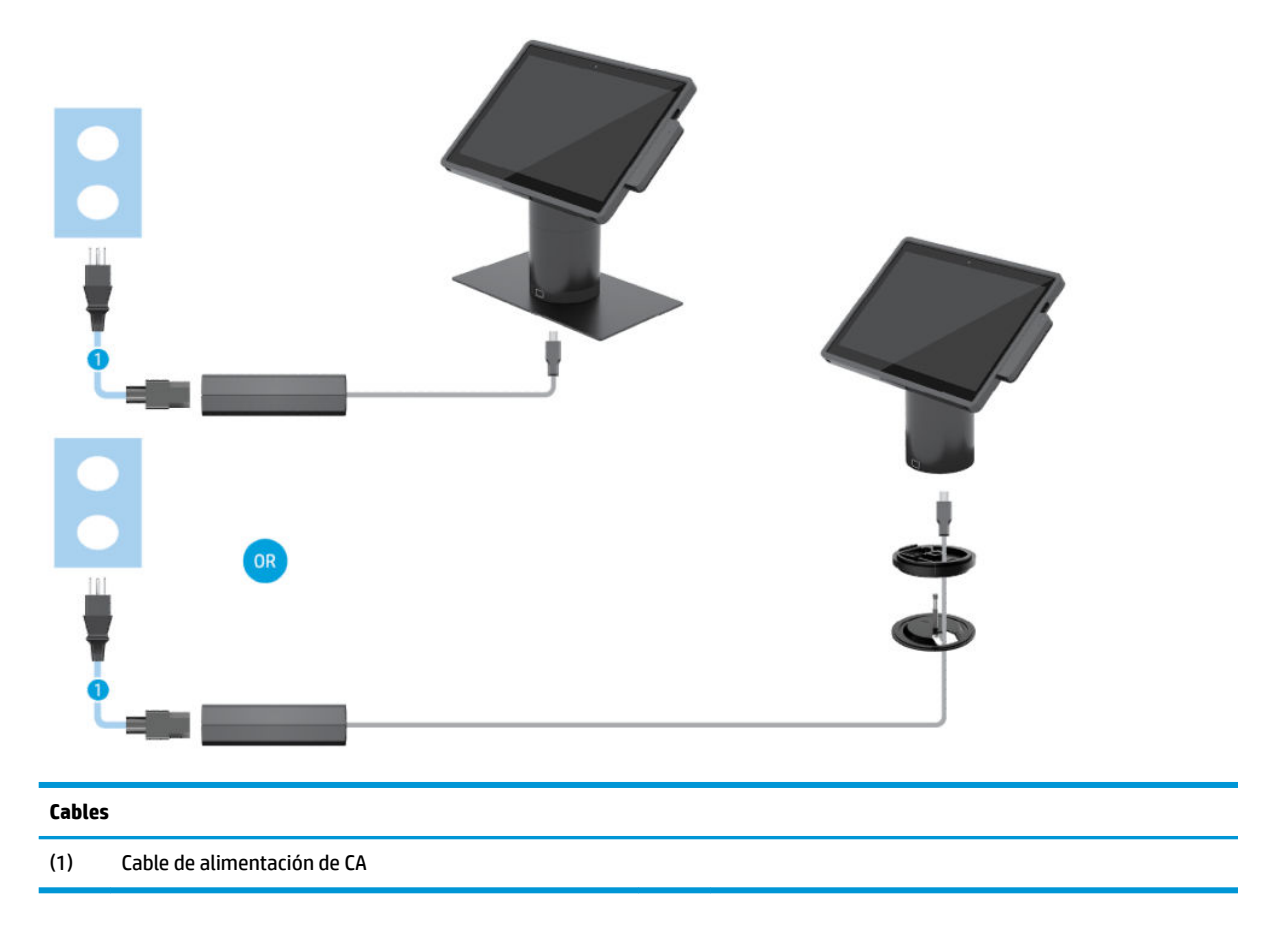

### <span id="page-20-0"></span>**Matriz del cable para HP Engage Go Convertible System con base de conectividad de E/S**

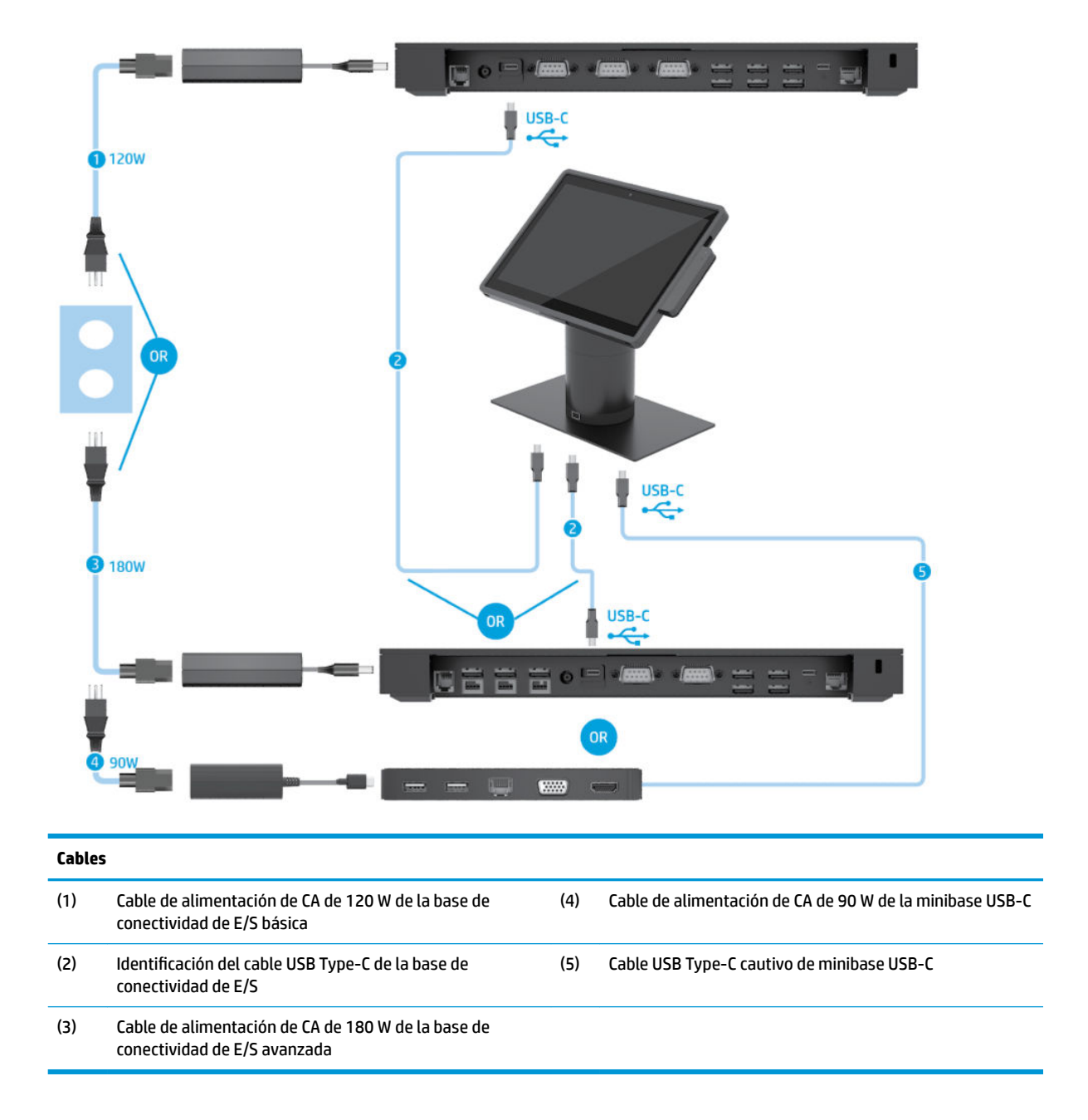

**NOTA:** En la región europea, la minibase USB-C se vende solo como un kit opcional que se adquiere por separado. En todas las demás regiones, la minibase USB-C se vende como opción incluida en la caja si se solicita.

### <span id="page-21-0"></span>**Matriz del cable para HP Engage Go Convertible System con base de conectividad de E/S básica e impresora independiente**

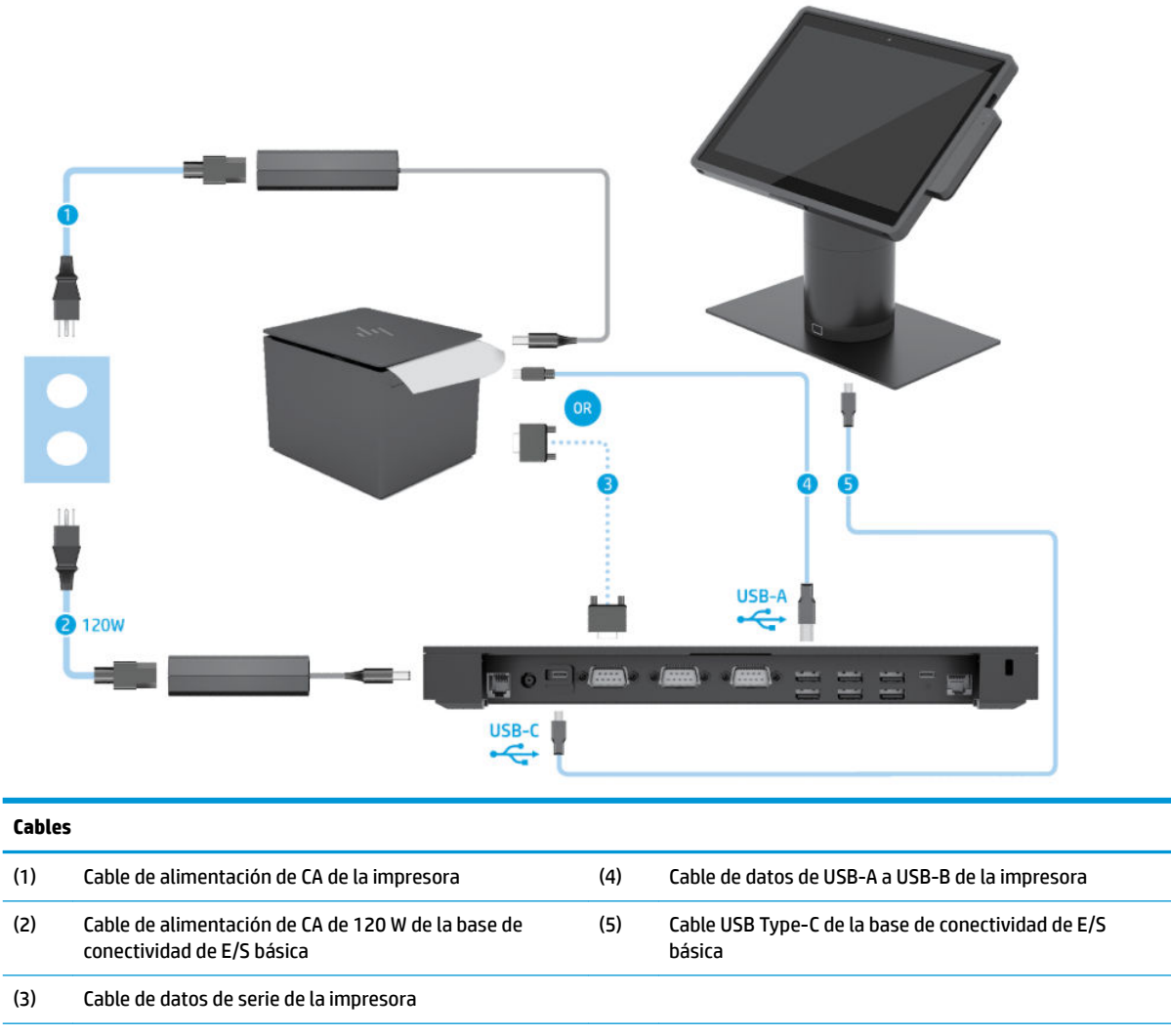

**IMPORTANTE:** Conecte cualquier cable de datos de serie datos (3) *o* el cable de datos de USB-A (4) entre la base de conectividad de E/S y la impresora. No conecte ambos.

#### <span id="page-22-0"></span>**Matriz del cable para el HP Engage Go Convertible System con base de conectividad de E/S avanzada e impresora independiente**

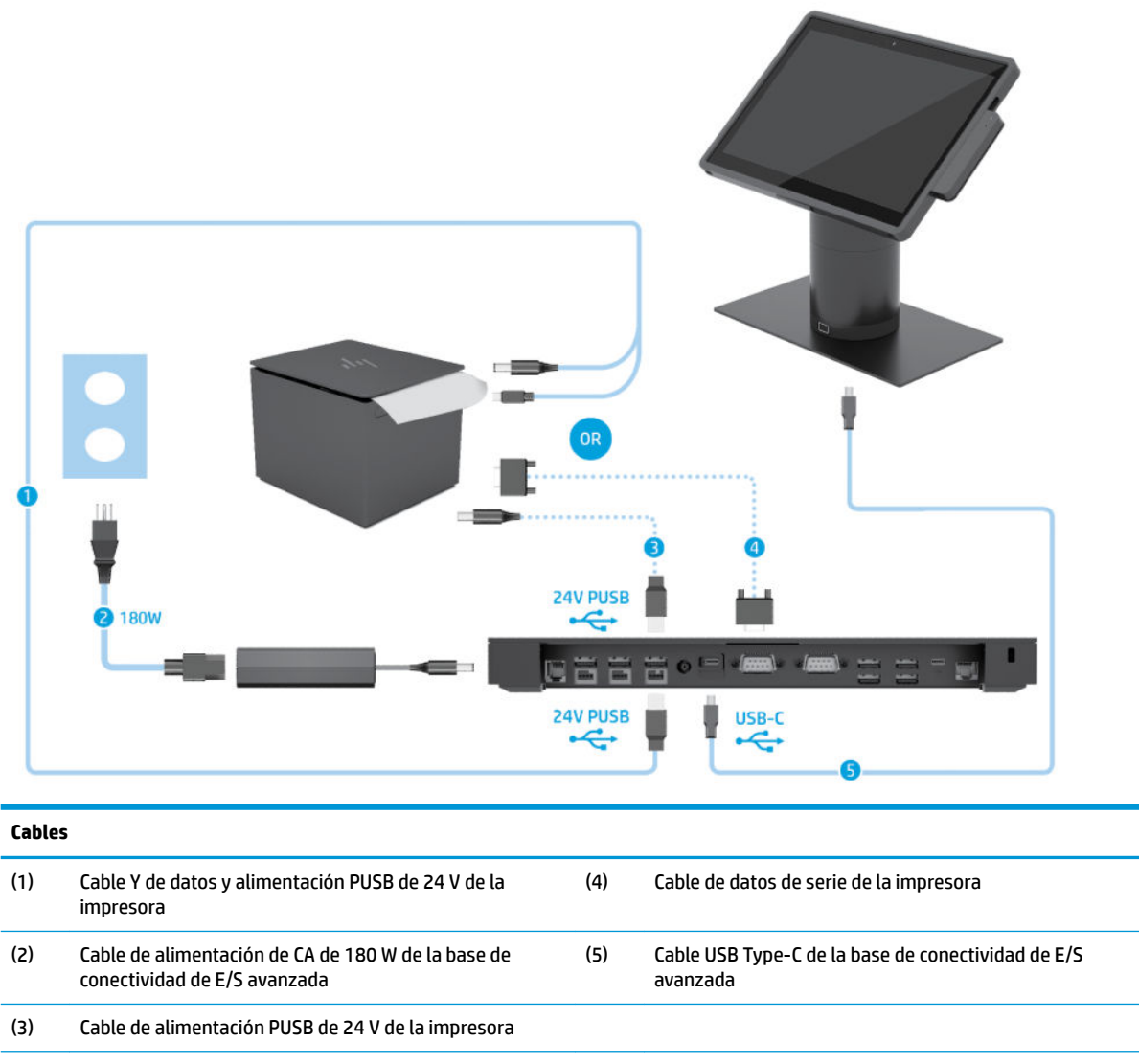

**IMPORTANTE:** Conecte el cable Y de datos y alimentación PUSB de 24 V (1) *o* el cable de alimentación PUSB de 24 V (3) y el cable de datos en serie (4) entre la base de conectividad de E/S y la impresora. No conecte los tres.

# <span id="page-23-0"></span>**3 Configuraciones del hardware y actualizaciones**

### **Advertencias y precauciones**

Antes de realizar las actualizaciones, asegúrese de leer cuidadosamente todas las instrucciones, precauciones y advertencias aplicables en esta guía.

**ADVERTENCIA!** Para reducir el riesgo de lesiones personales causadas por descargas eléctricas, superficies calientes o fuego:

Desconecte el cable de alimentación de la toma eléctrica de CA antes de retirar la carcasa. Hay piezas energizadas en el interior.

Espere a que los componentes internos del sistema se enfríen antes de tocarlos.

Vuelva a colocar y asegurar la carcasa antes de conectar el equipo a la corriente eléctrica.

No conecte conectores de telecomunicación o teléfono a receptáculos del controlador de interfaz de red.

No desconecte el enchufe de conexión a tierra del cable de alimentación. El enchufe de conexión a tierra es una medida de seguridad muy importante.

Enchufe el cable de alimentación a una toma eléctrica de CA con conexión a tierra a la que pueda acceder fácilmente en todo momento.

Para su seguridad, no coloque nada sobre los cables de alimentación u otros cables. Acomódelos de manera que nadie pueda pisarlos accidentalmente ni tropezar con ellos. No tire de los cables. Cuando desenchufe el cable de la toma de CA, cójalo por el enchufe.

Para reducir el riesgo de lesiones graves, lea la *Guía de Seguridad y Comodidad*. Esta guía describe la configuración adecuada de la estación de trabajo y proporciona pautas para adoptar una postura y unos hábitos de trabajo que le permitirán aumentar su comodidad y reducir el riesgo de lesiones. También proporciona información sobre prácticas seguras referentes a electricidad y mecánica. Esta guía se encuentra en la web en [http://www.hp.com/ergo.](http://www.hp.com/ergo)

**IMPORTANTE:** La electricidad estática puede dañar los componentes eléctricos del sistema o el equipo opcional. Antes de iniciar estos procedimientos, asegúrese de no estar cargado de electricidad estática tocando brevemente un objeto metálico conectado a tierra. Vaya a [Descarga electrostática en la página 42](#page-49-0) para obtener más información.

Cuando el sistema está enchufado a una fuente de alimentación de CA, se suministra continuamente corriente a la placa del sistema. Debe desconectar el cable de alimentación de la energía antes de abrir el sistema con el fin de evitar daños a los componentes internos.

### **Trabado y destrabado de la unidad principal de movilidad**

La unidad principal de movilidad se traba automáticamente en la base de acoplamiento cuando se acopla. Para destrabar la unidad principal de movilidad, presione el botón de liberación de la traba en la parte frontal de la columna de la base de acoplamiento.

Existen dos métodos de autenticación que pueden utilizarse para destrabar la unidad principal de movilidad. Los métodos de autenticación se pueden configurar mediante el asistente de HP SureLock.

- <span id="page-24-0"></span>● **Autenticación de usuario de Windows®**: se puede deƬnir un grupo cuyos usuarios pueden destrabar la unidad principal de movilidad con su contraseña de inicio de sesión en Windows.
- **Autenticación con PIN**: se requiere un PIN para destrabar la unidad principal de movilidad.
- **X** NOTA: Se pueden utilizar ambos métodos de autenticación o puede no haber ningún método para destrabar la unidad principal de movilidad. El método predeterminado es no requerir autenticación.

El indicador luminoso en el botón de liberación de la traba de la base de acoplamiento indica el trabado.

- **Ámbar**: la unidad principal de movilidad está trabada y no se puede destrabar sin el permiso adecuado del inicio de sesión de Windows.
- **Blanco**: la unidad principal de movilidad está trabada y puede destrabarse pero podría necesitarse un PIN.
- Verde: la unidad principal de movilidad está destrabada y puede extraerse.

#### **Acoplamiento de la unidad principal de movilidad en la base**

Alinee la parte trasera de la unidad principal de movilidad con la parte superior de la columna de la base de acoplamiento y coloque la unidad sobre la base. La unidad principal de movilidad se traba automáticamente en la base de acoplamiento cuando se acopla.

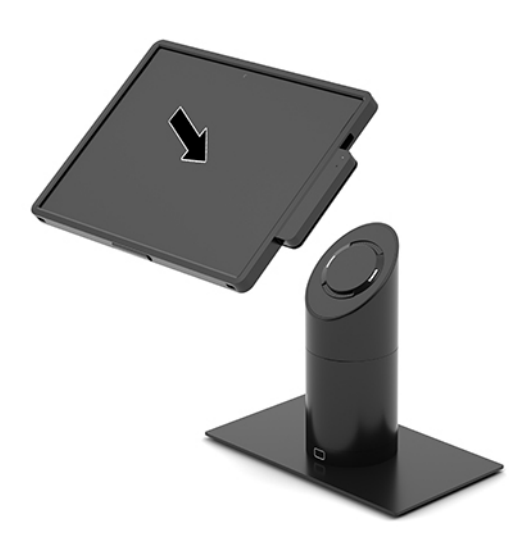

### **Extracción de la unidad principal de movilidad de la base de acoplamiento**

Presione el botón de liberación de la traba (1) en la parte frontal de la columna de la base de acoplamiento y luego levante y extraiga la unidad principal de movilidad (2) de la base.

**WE NOTA:** Su sistema podría requerir un PIN para destrabar la unidad principal de movilidad de la base de acoplamiento. Consulte [Trabado y destrabado de la unidad principal de movilidad en la página 16.](#page-23-0)

<span id="page-25-0"></span>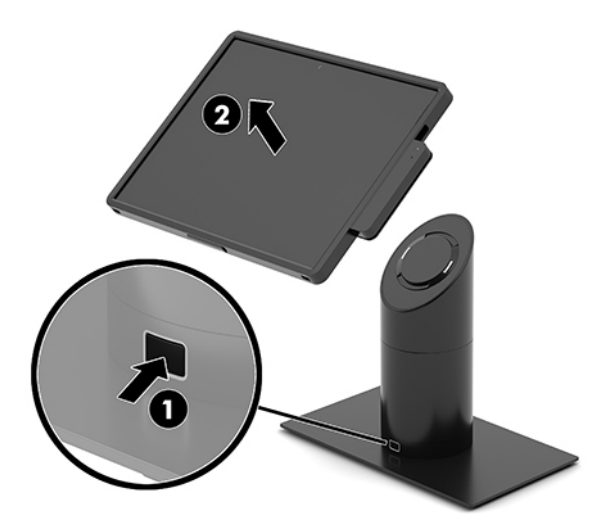

# **Acoplamiento del MSR a la unidad principal de movilidad**

El estuche debe estar instalado en la unidad principal de movilidad para acoplar un MSR integrado.

- **1.** Apague el sistema de movilidad correctamente mediante el sistema operativo y luego apague todos los dispositivos externos.
- **2.** Desconecte el cable de alimentación del sistema de movilidad.
- **IMPORTANTE:** Independientemente de que el dispositivo esté encendido o apagado, siempre habrá voltaje en la placa del sistema mientras el sistema esté conectado a una toma de CA activa. Debe desconectar el cable de alimentación y esperar aproximadamente 30 segundos a que se agote la energía para evitar dañar los componentes internos.
- **3.** Conecte el MSR al puerto inferior USB Type-C en el lado derecho de la unidad principal de movilidad. Asegúrese de presionar con firmeza el MSR hasta que los clips del costado del MSR se encajen.

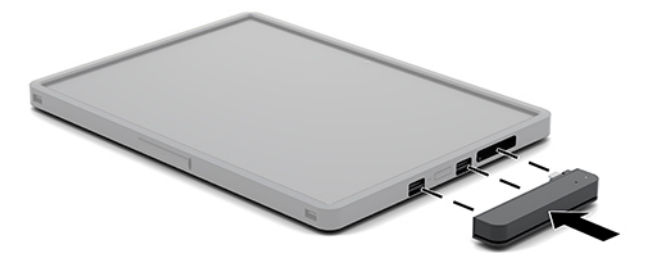

# <span id="page-26-0"></span>**Extracción del MSR integrado de la unidad principal de movilidad**

- **1.** Apague el sistema de movilidad correctamente mediante el sistema operativo y luego apague todos los dispositivos externos.
- **2.** Desconecte el cable de alimentación del sistema de movilidad.
- **IMPORTANTE:** Independientemente de que el dispositivo esté encendido o apagado, siempre habrá voltaje en la placa del sistema mientras el sistema esté conectado a una toma de CA activa. Debe desconectar el cable de alimentación y esperar aproximadamente 30 segundos a que se agote la energía para evitar dañar los componentes internos del sistema.
- **3.** Presione la parte superior del MSR (1) con sus pulgares y luego incline levemente el MSR (2) hacia arriba y extráigalo (3) del puerto USB Type-C y de los clips.

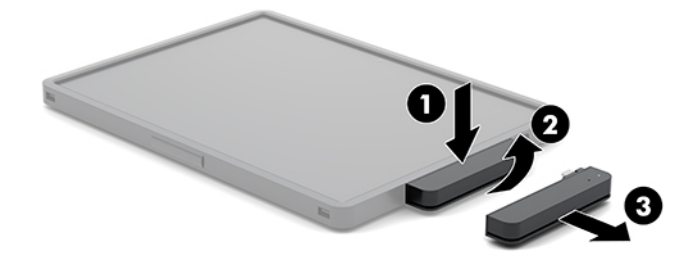

# **Acoplamiento del estuche a la unidad principal de movilidad**

Puede ayudar a proteger su unidad principal de movilidad contra caídas y golpes accidentales con el estuche opcional. El estuche también le permite acoplar una correa de hombro para operaciones minoristas a manos libres y agregar un lector de tarjetas con banda magnética (MSR).

- **1.** Extraiga la unidad principal de movilidad de la base de acoplamiento si está conectada.
- **2.** Deslice el lado derecho de la unidad principal de movilidad (1) sobre la ranura al lado derecho del estuche (1), luego presione una esquina del lado izquierdo de la unidad (2) en el estuche y presione la otra esquina de la unidad (3) sobre el estuche.

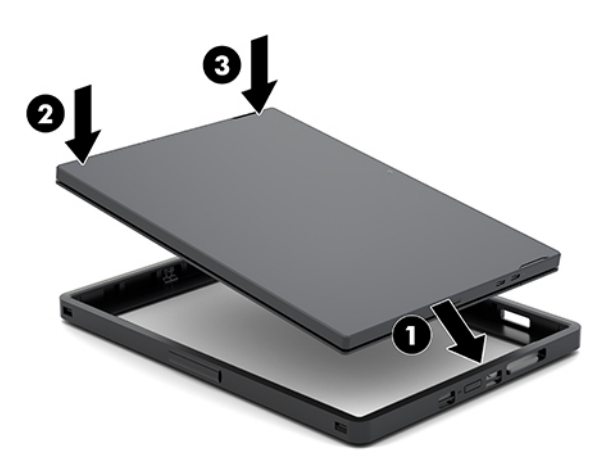

# <span id="page-27-0"></span>**Extracción del estuche de la unidad principal de movilidad**

- **1.** Extraiga la unidad principal de movilidad de la base de acoplamiento si está conectada.
- **2.** Extraiga el MSR de la unidad principal de movilidad si está conectado.
- **3.** Tire de una esquina del lado izquierdo de la unidad principal de movilidad (1) para extraerla del estuche y luego tire de la otra esquina del lado izquierdo de la unidad (2). Luego deslice el lado derecho de la unidad principal de movilidad (3) hacia afuera del estuche.

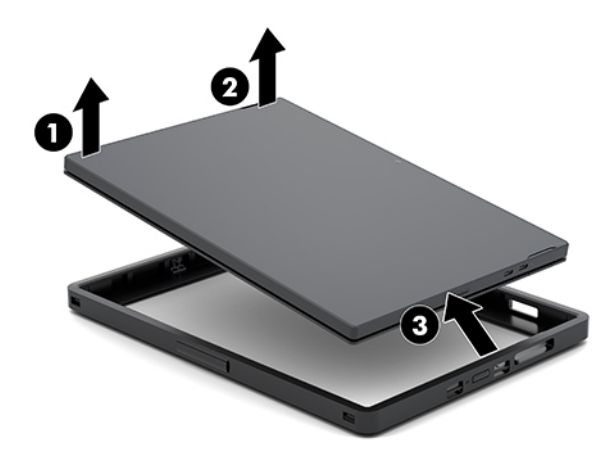

#### **Sustitución de la correa de mano en la unidad principal de movilidad**

Siga este procedimiento si debe reemplazar la correa de mano integrada en la parte trasera de la unidad principal de movilidad.

- **1.** Extraiga la unidad principal de movilidad de la base de acoplamiento si está conectada.
- **2.** Apague correctamente la unidad principal de movilidad mediante el sistema operativo.
- **3.** Levante la correa de mano (1).

**4.** Para extraer la correa de mano, deslice hacia atrás las coberturas de los tornillos (2) a cada lado de la correa de mano y luego levántelas. Luego, extraiga los tornillos (3) que fijan la correa a la unidad principal de movilidad.

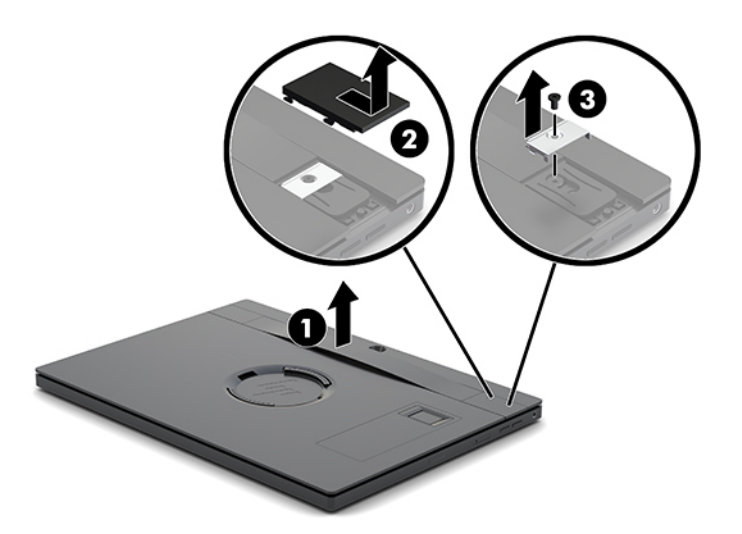

**5.** Para colocar la nueva correa de mano, fije la correa con los tornillos (1) a cada lado de la unidad principal de movilidad. Vuelva a colocar las cubiertas de los tornillos y presiónelas (2) hacia abajo en la unidad principal de movilidad. Luego deslícelas hacia adelante.

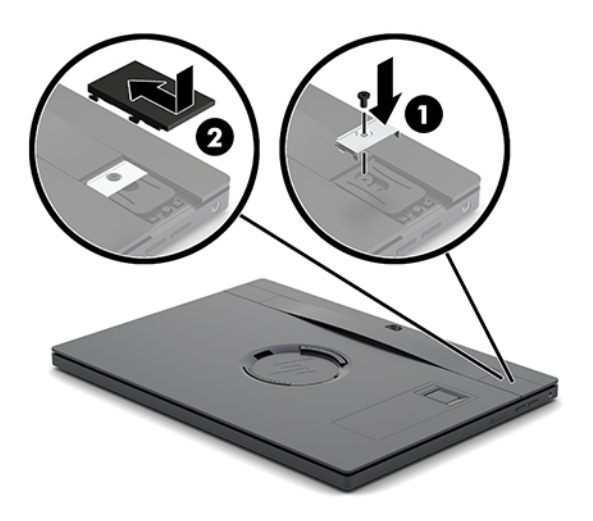

### <span id="page-29-0"></span>**Acoplamiento de la base de conectividad de E/S a HP Engage Go Convertible System**

Puede acoplar una base de conectividad de E/S a la parte inferior de la base de estabilidad de la base de acoplamiento del sistema de movilidad.

- **1.** Apague el sistema de movilidad correctamente mediante el sistema operativo y luego apague todos los dispositivos externos.
- **2.** Desconecte los cables de alimentación del sistema de movilidad y de la base de conectividad de E/S.
- **IMPORTANTE:** Independientemente de que el dispositivo esté encendido o apagado, siempre habrá voltaje en la placa del sistema mientras el sistema esté conectado a una toma de CA activa. Debe desconectar el cable de alimentación y esperar aproximadamente 30 segundos a que se agote la energía para evitar dañar los componentes internos.
- **3.** Retire la cubierta de la base de conectividad de E/S al retirar los cuatro tornillos en la parte inferior de la base de conectividad de E/S (1) y a continuación, saque la cubierta de la base de conectividad de E/S (2).

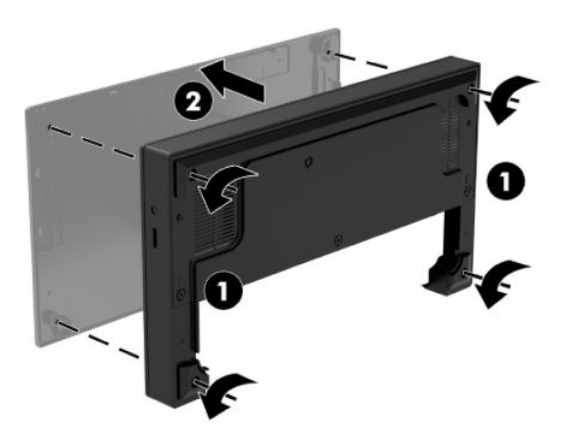

**4.** Conecte el cable de alimentación USB Type-C al puerto USB Type-C en la parte inferior de la columna de la base de acoplamiento.

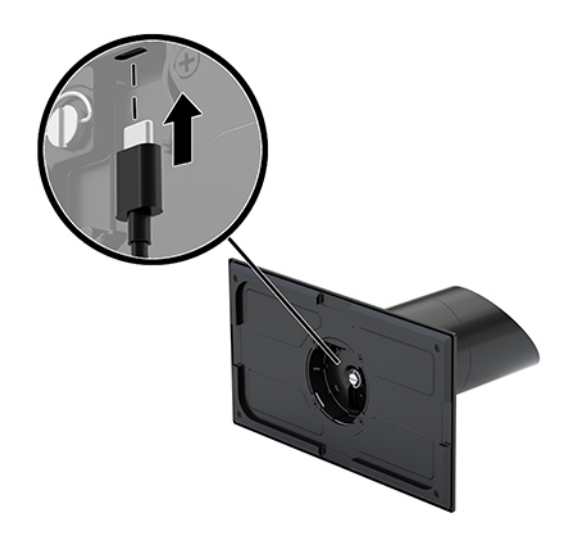

**5.** Coloque la base de conectividad de E/S en la parte inferior de la base de estabilidad de la base de acoplamiento (1) y, a continuación, apriete los cuatro tornillos de la parte inferior de la base de conectividad de E/S (2) para Ƭjar la base a la base de acoplamiento. Asegúrese de que el cable de alimentación USB Type-C pase a través del orificio entre la parte posterior de la base de conectividad de E/S y la columna de la base de acoplamiento.

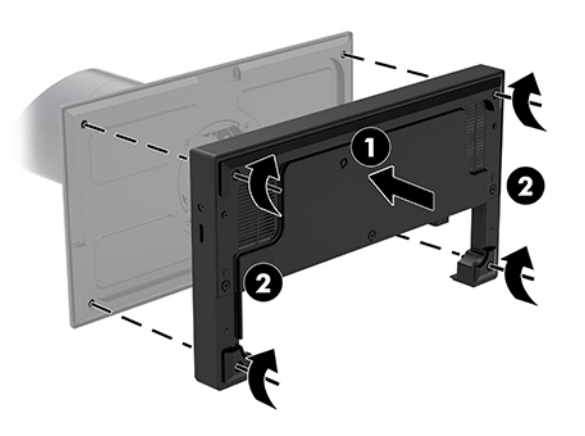

**6.** Para conectar y fijar el cable de alimentación USB Type-C, conecte el clip del cable al cable (1), inserte la brida del cable en el orificio (2) por debajo del puerto USB Type-C en el concentrador y luego deslice el clip del cable en la brida del cable y conecte el cable al puerto (3).

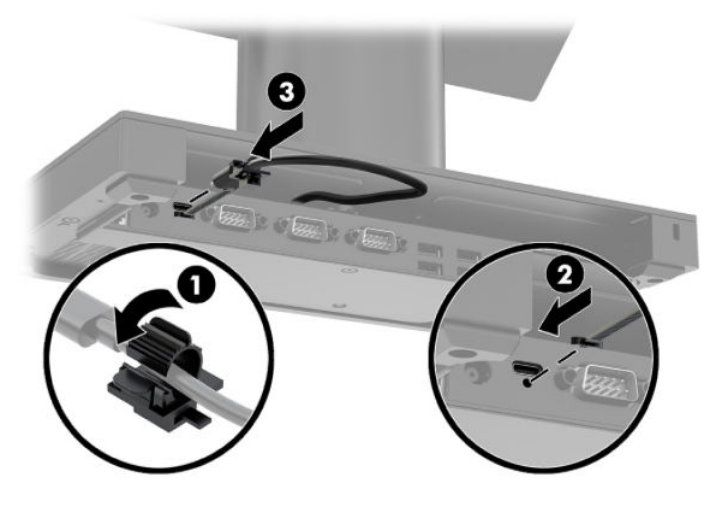

**7.** Conecte el adaptador de CA de la base de conectividad de E/S a la base de conectividad de E/S y a una toma eléctrica de CA con conexión a tierra. Consulte [Conexión del adaptador de CA a la corriente](#page-13-0) [en la página 6](#page-13-0).

## <span id="page-31-0"></span>**Conexión de una base de conectividad de E/S independiente a HP Engage Go Convertible System**

- **1.** Apague el sistema de movilidad correctamente mediante el sistema operativo y luego apague todos los dispositivos externos.
- **2.** Desconecte los cables de alimentación del sistema de movilidad y de la base de conectividad de E/S.
- **IMPORTANTE:** Independientemente de que el dispositivo esté encendido o apagado, siempre habrá voltaje en la placa del sistema mientras el sistema esté conectado a una toma de CA activa. Debe desconectar el cable de alimentación y esperar aproximadamente 30 segundos a que se agote la energía para evitar dañar los componentes internos.
- **3.** Conecte el cable de alimentación USB Type-C al puerto USB Type-C en la parte inferior de la columna de la base de acoplamiento y al puerto de alimentación USB Type-C en la base de conectividad de E/S.

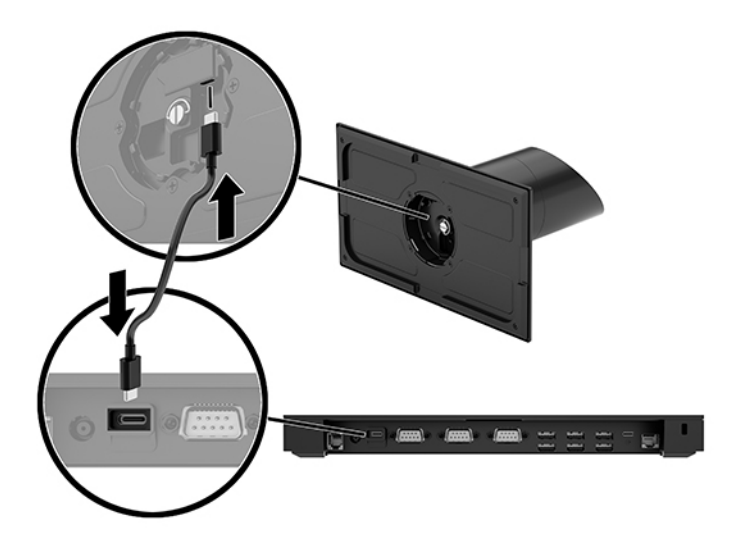

**4.** Conecte la fuente de alimentación de la base de conectividad de E/S a la base de conectividad de E/S y a una toma eléctrica de CA con conexión a tierra. Consulte Conexión del adaptador de CA a la corriente [en la página 6](#page-13-0).

### **Configuración de los puertos en serie con alimentación de la base de conectividad de E/S**

Los puertos en serie pueden configurarse como puertos en serie estándar (sin alimentación) o como puertos en serie con alimentación independiente. Algunos dispositivos usan un puerto en serie con alimentación independiente. Si se configura el puerto en serie como un puerto con alimentación independiente, los dispositivos que admiten una interfaz en serie con alimentación no requerirán una fuente de alimentación externa.

- **IMPORTANTE:** El sistema debe estar apagado antes de conectar o desconectar los dispositivos de puerto en serie.
- **WEY NOTA:** La base de conectividad de E/S se envía con todos los puertos en serie configurados en modo estándar en serie sin alimentación (0 voltios) de forma predeterminada.

Existen tres configuraciones de voltaje para cada puerto en serie.

- 0 voltios
- 5 voltios
- 12 voltios

Para cambiar la configuración de voltaje de un puerto en serie con alimentación:

- **1.** Apague el sistema de movilidad correctamente mediante el sistema operativo y luego apague todos los dispositivos externos.
- **2.** Desconecte el cable de alimentación y todos los dispositivos periféricos de la base de conectividad de E/S.
- **IMPORTANTE:** Independiente del estado de encendido, el voltaje siempre está presente en la placa del sistema mientras el sistema esté conectado a una toma eléctrica de CA. Debe desconectar el cable de alimentación y esperar aproximadamente 30 segundos a que se agote la energía para evitar dañar los componentes internos de la base de conectividad de E/S.
- **3.** Retire los cinco tornillos en la parte inferior de la base de conectividad de E/S (1) que fijan la placa inferior a la base de conectividad de E/S y luego retire la placa inferior de la base de conectividad de E/S (2).

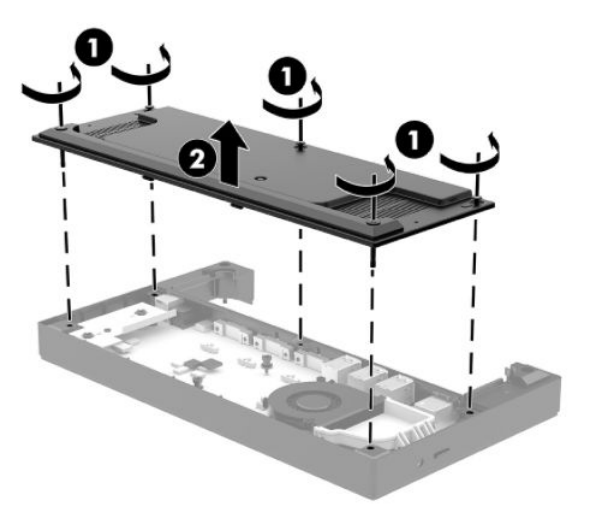

<span id="page-33-0"></span>**4.** Ajuste el interruptor de selección de voltaje detrás de cada puerto en serie a la configuración deseada.

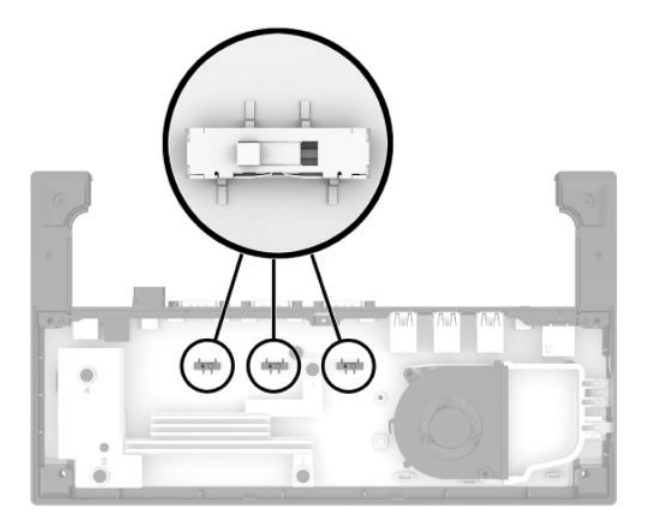

**5.** Coloque la placa inferior en la base de conectividad de E/S (1) y luego Ƭje la placa a la base de conectividad de E/S con los cinco tornillos (2).

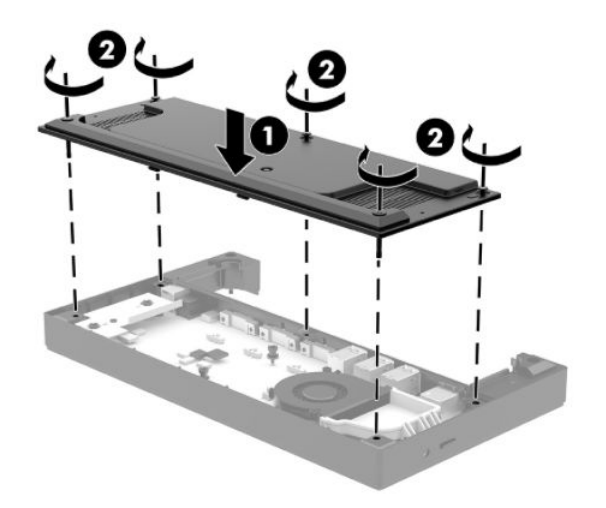

**6.** Vuelva a conectar el cable de alimentación y los dispositivos periféricos de la base de conectividad de E/S.

### **Conexión de un lector de huellas digitales independiente a la base de conectividad de E/S**

El lector de huellas digitales se puede usar como un dispositivo independiente o se puede fijar a la base de conectividad de E/S. Siga el procedimiento a continuación para conectar un lector de huellas digitales independiente a la base de conectividad de E/S.

- <span id="page-34-0"></span>**1.** Apague el sistema de movilidad correctamente mediante el sistema operativo y luego apague todos los dispositivos externos.
- **2.** Desconecte los cables de alimentación del sistema de movilidad y de la base de conectividad de E/S.
- **IMPORTANTE:** Independientemente de que el dispositivo esté encendido o apagado, siempre habrá voltaje en la placa del sistema mientras el sistema esté conectado a una toma de CA activa. Debe desconectar el cable de alimentación y esperar aproximadamente 30 segundos a que se agote la energía para evitar dañar los componentes internos.
- **3.** Conecte el cable USB al lector de huellas digitales (1) y pase el cable a través del canal de enrutamiento (2) en el lector de huellas digitales.

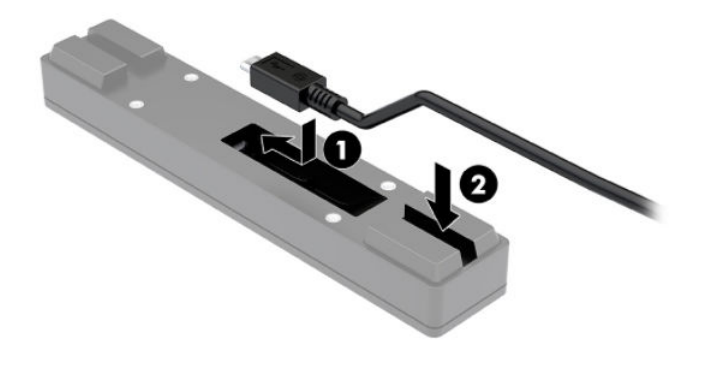

**4.** Conecte el cable USB del lector de huellas digitales al puerto USB-A en la base de conectividad de E/S.

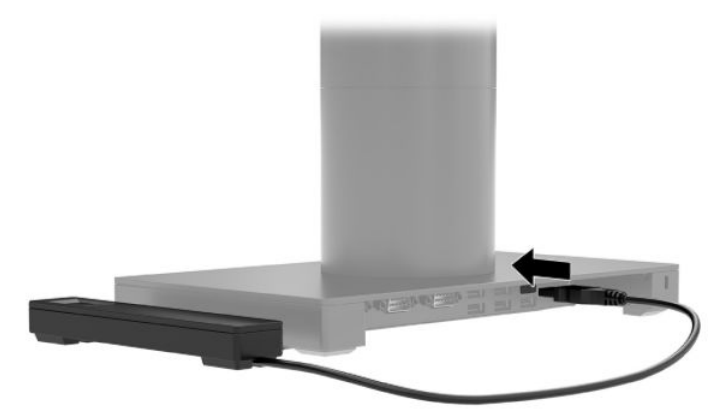

**5.** Vuelva a conectar la base de conectividad de E/S y los cables de alimentación.

#### **Colocación de un lector de huellas digitales opcional en la base de conectividad de E/S**

El lector de huellas digitales se puede usar como un dispositivo independiente o se puede Ƭjar a la base de conectividad de E/S. Siga el procedimiento a continuación para colocar un lector de huellas digitales en la base de conectividad de E/S.

- **W** NOTA: Puede acoplar el lector de huellas digitales a cualquier lado de la base de conectividad de E/S, pero si lo hace del lado izquierdo de la base, el lector de huellas digitales cubrirá la ranura microSD y el conector del set de auriculares y micrófono de la base de conectividad de E/S.
	- **1.** Apague el sistema de movilidad correctamente mediante el sistema operativo y luego apague todos los dispositivos externos.
	- **2.** Desconecte los cables de alimentación del sistema de movilidad y de la base de conectividad de E/S.
	- **IMPORTANTE:** Independientemente de que el dispositivo esté encendido o apagado, siempre habrá voltaje en la placa del sistema mientras el sistema esté conectado a una toma de CA activa. Debe desconectar el cable de alimentación y esperar aproximadamente 30 segundos a que se agote la energía para evitar dañar los componentes internos.
	- **3.** Coloque el lector de huellas digitales (1) en el elevador (2) y a continuación coloque el soporte de montaje (3) y el clip de enrutamiento del cable (4) al lector de huellas digitales y al elevador con dos tornillos largos (5) incluidos con el lector de huellas digitales.

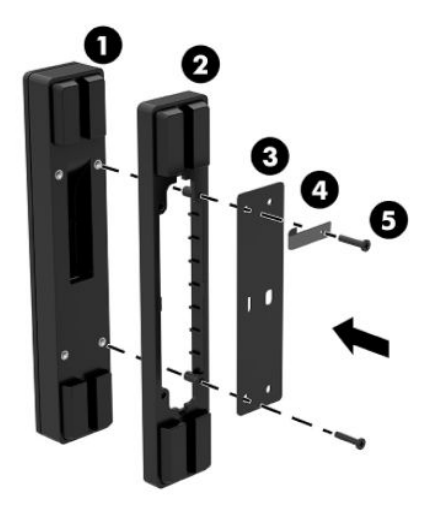

**4.** Conecte el cable USB al lector de huellas digitales (1) y pase el cable por debajo del clip de enrutamiento en el lector de huellas digitales (2). Extraiga el tornillo de montaje (3) de la parte inferior de la base de conectividad de E/S y luego fije el soporte sobre el ensamblaje del lector de huellas digitales en la parte inferior de la base de conectividad de E/S (4) utilizando el tornillo que se ha retirado de la base y el tornillo corto incluido en el kit.

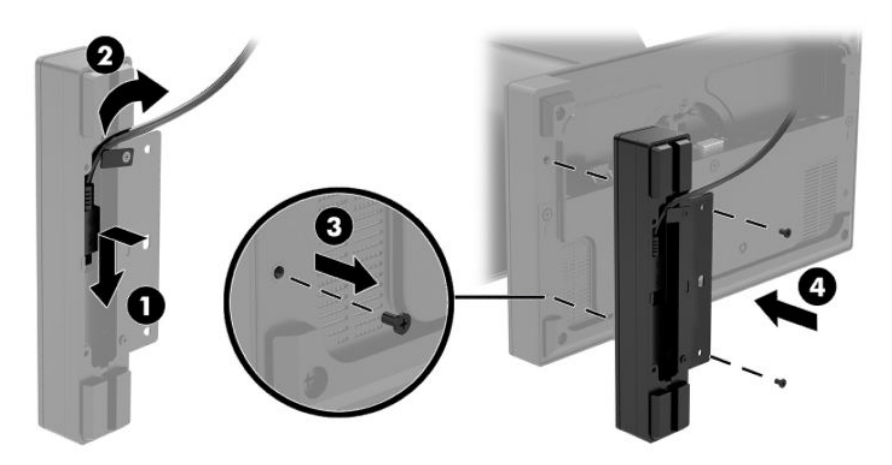

<span id="page-36-0"></span>**5.** Conecte el cable del lector de huellas digitales a un puerto USB-A en la base de conectividad de E/S.

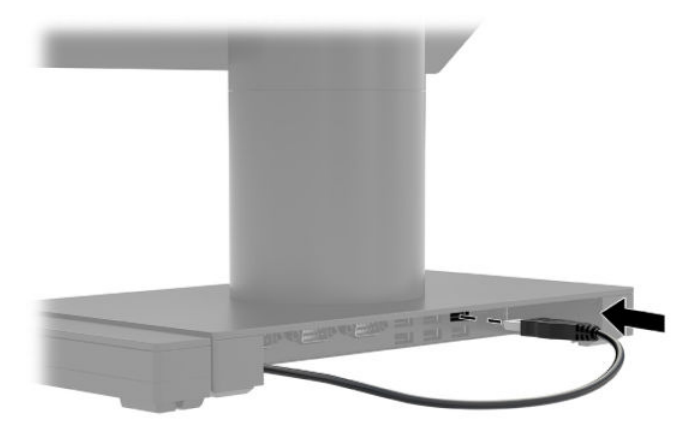

**6.** Vuelva a conectar la base de conectividad de E/S y los cables de alimentación.

### **Montaje de HP Engage Go Convertible System en una encimera**

Puede usar un soporte de montaje de encimera opcional para montar la columna del sistema de movilidad en una encimera.

**X** NOTA: El soporte de montaje requiere un orificio de 80 mm en la encimera. La encimera debe tener entre 10 mm y 50 mm de grueso.

**1.** Si la base de estabilidad de la base de acoplamiento está acoplada a la columna, extraiga el tornillo en la parte inferior de la columna (1) y, a continuación, extraiga la base de la columna (2).

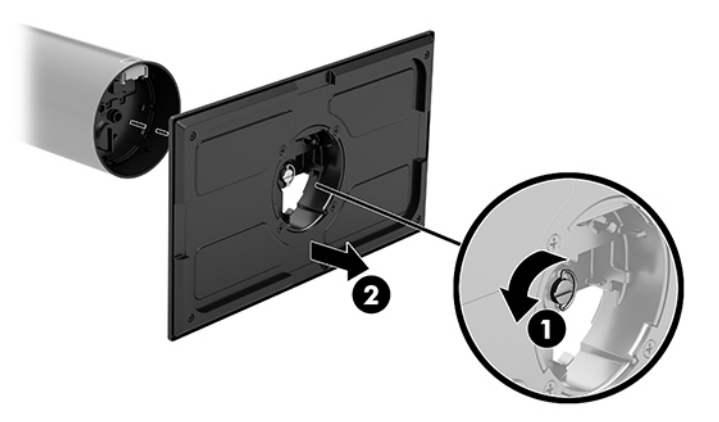

- **2.** Pase el cable (o los cables) a través del orificio de enrutamiento en la pieza superior del soporte de montaje (1) y fije el cable (o los cables) al final de la columna (2).
	- **W** NOTA: Si la columna tiene una impresora, hay cuatro cables que conectar. Si la columna no tiene una impresora, hay un cable que conectar.

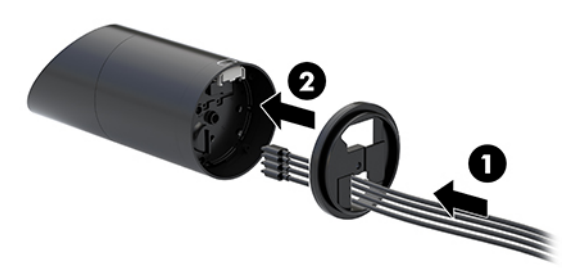

**3.** Sostenga la pieza superior del soporte de montaje contra el final de la columna, pase los cables a través del orificio en la superficie de montaje y luego coloque la columna sobre el orificio en la superficie de montaje.

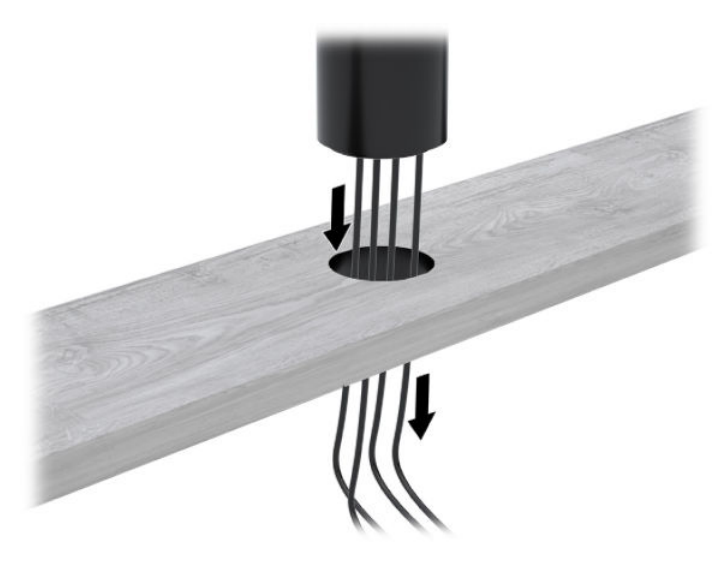

**4.** La pieza inferior del soporte de montaje puede estar orientada de dos formas, según el grosor de la superficie de montaje. Oriente el soporte correctamente para su aplicación antes de colocarlo.

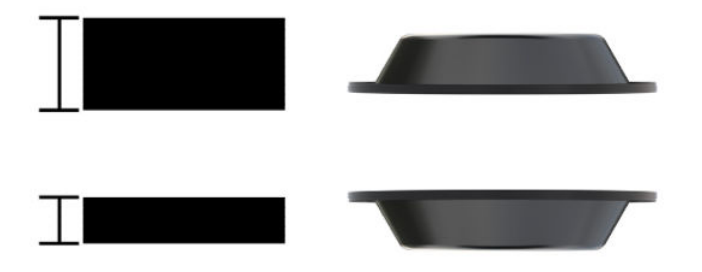

<span id="page-38-0"></span>**5.** Pase los cables a través del orificio en la pieza inferior del soporte de montaje (1). Presione el soporte de montaje contra la parte inferior de la superficie de montaje (2) y luego inserte el tornillo (3) en el soporte de montaje. A continuación, apriete el tornillo (4) de modo que el tornillo esté completamente insertado en la columna, y a continuación, ajuste la tuerca de mariposa (5) en el tornillo para asegurar el soporte a la superficie de montaje.

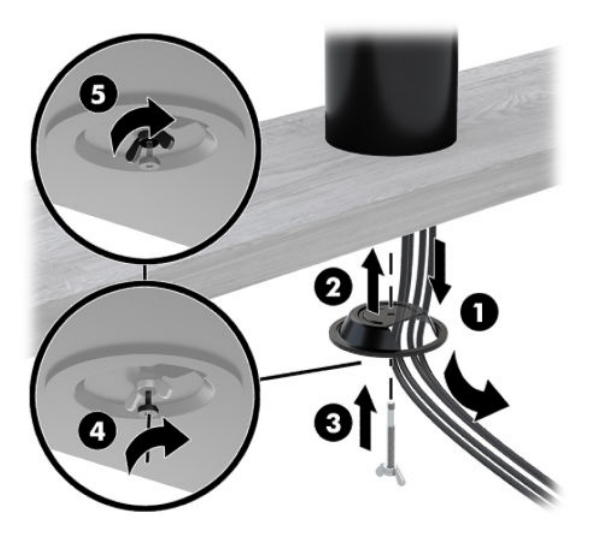

#### **Instalación de un candado con cable de seguridad en la base de conectividad de E/S**

Puede fijar la base de conectividad de E/S a un objeto estático con un candado con cable de seguridad opcional disponible con HP. Inserte el candado con cable de seguridad en la ranura correspondiente. Luego ciérrelo con la llave.

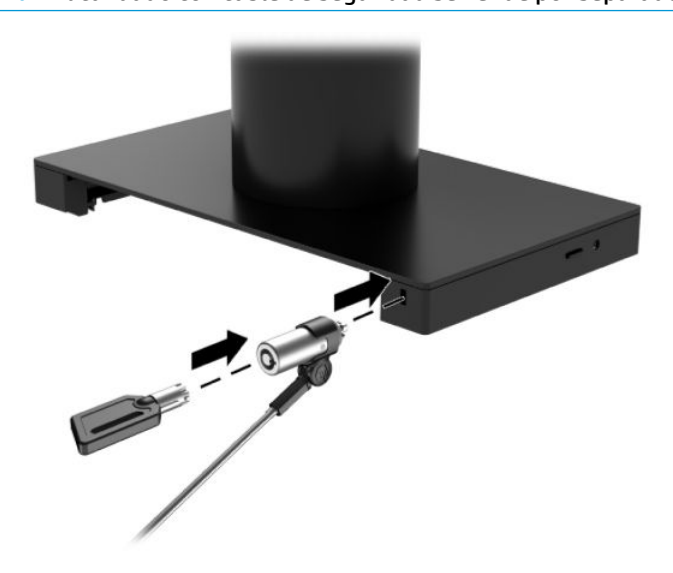

**W** NOTA: El candado con cable de seguridad se vende por separado como un kit opcional.

### <span id="page-39-0"></span>**Instalación de un candado con cable de seguridad en la columna de HP Engage Go Convertible System**

Puede fijar la base de conectividad de E/S a un objeto estático con un candado con cable de seguridad opcional y una extensión de cable de seguridad opcional disponibles con HP.

- **NOTA:** El candado con cable de seguridad y la extensión de cable de seguridad se venden por separado, solo como un kit opcional.
	- **1.** Extraiga el tornillo del final de la columna (1).
	- **2.** Fije la extensión del cable de seguridad al final de la columna usando un tornillo resistente a la manipulación (2) incluido con la extensión del cable de seguridad.
	- **3.** Fije el otro extremo de la extensión del cable de seguridad con un candado con cable de seguridad (3) y luego ciérrelo con la llave.

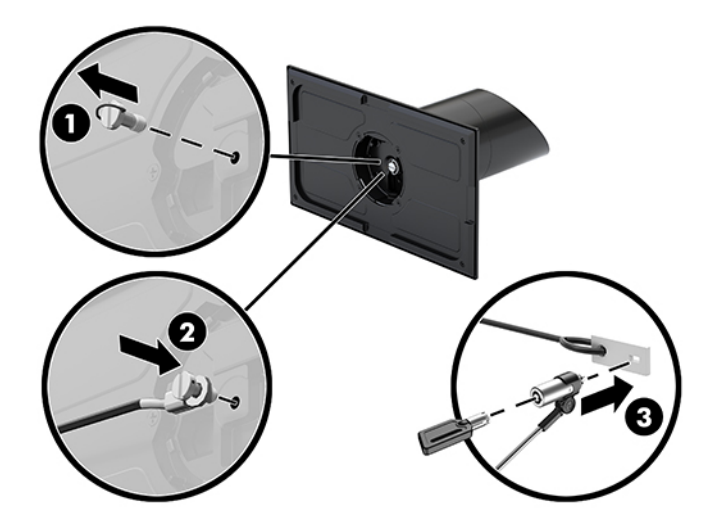

# <span id="page-40-0"></span>**4 Uso de la impresora en columna**

La impresora en columna es un componente opcional que puede incluirse junto con su sistema.

# **Recursos estándares**

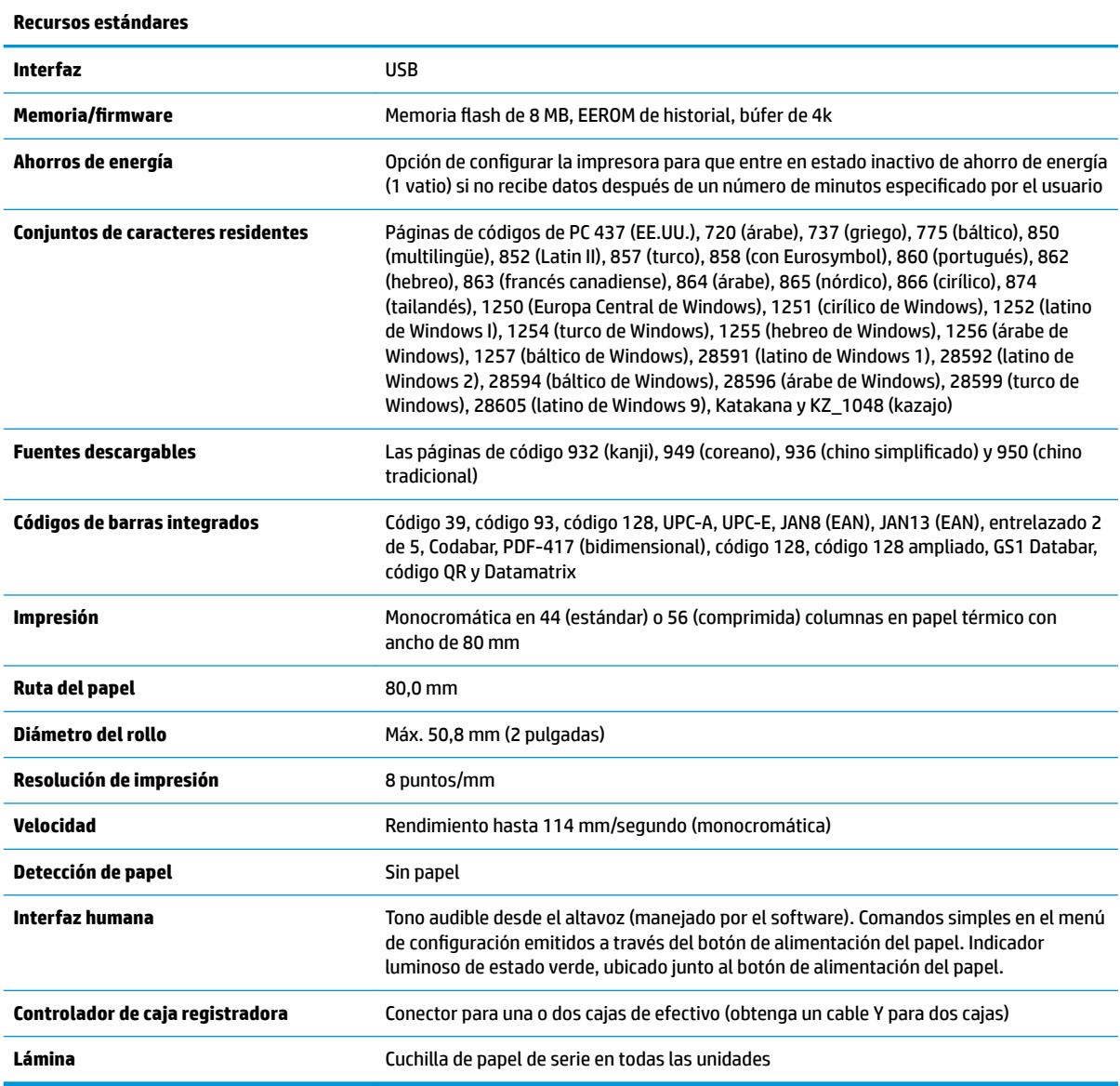

# **Características de impresión**

La impresora es versátil, con opciones de impresión diversas disponibles. Se pueden presentar texto, gráficos y códigos de barras en muchas formas y tamaños diferentes. Para obtener más información sobre la

<span id="page-41-0"></span>programación de la impresora para cambiar texto, gráficos u otras características, consulte la *Guía de programación*.

# **Cuándo cambiar el papel para recibos**

Cambie el papel cuando esté próximo del final del rollo o cuando el rollo se agote. Cuando esté con poco papel, usted debe supervisar el uso para evitar quedarse sin papel a mitad de una transacción. Cuando se agote el rollo, debe cargar un nuevo rollo inmediatamente o se pueden perder los datos.

- Cuando quede poco papel, aparecerá una raya de color en el papel para recibos (si el papel adquirido tiene raya), que indica que queda suficiente papel para una operación pequeña.
- Cuando se agote el rollo, un indicador de iluminación verde en la impresora parpadea rápidamente indicando que se debe instalar el papel.
- **IMPORTANTE:** No intente operar la impresora o el sistema hospedero si la impresora se queda sin papel. La impresora puede continuar aceptando datos del sistema hospedero aunque no pueda imprimir. El resultado puede ser la pérdida de datos.

### **Carga del papel para recibos de la impresora**

- **1.** Abra la cubierta de recibos empujando uniformemente cada lado de la cubierta (1) hasta que se suelte.
- **2.** Retire la impresión de prueba o el rollo de papel usado si es necesario.
- **3.** Coloque el papel para recibos en el compartimiento correspondiente en el eje (2), de forma que se desenrolle desde adentro. Deje algunos centímetros (pulgadas) de papel saliendo de la impresora. Para evitar un atasco de papel, asegúrese de que el papel esté entre las guías.
- **4.** Mientras mantiene el papel en su posición, cierre la cubierta de recibos (3) asegurándose de aplicar un poco más de presión después del primer clic para asegurarse de que está bien colocada. Cuando esté completamente cerrada y con el papel instalado, el indicador luminoso deja de parpadear.

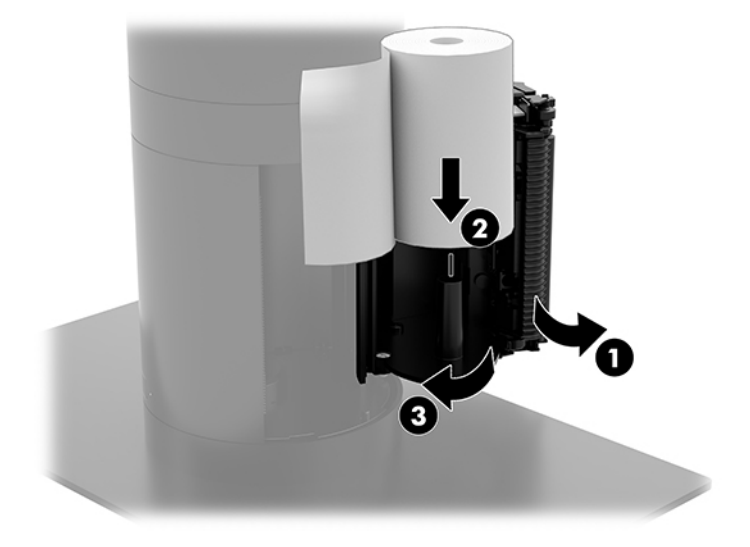

<span id="page-42-0"></span>**5.** Para probar que el papel está cargado correctamente, haga avanzar el papel con el botón de alimentación del papel (1) y a continuación, arranque el exceso de papel contra la cuchilla en la cubierta. Un indicador luminoso verde Ƭjo (2) indica que la impresora está encendida y funcionando normalmente. Si el indicador luminoso parpadea, es posible que la cubierta no esté completamente cerrada.

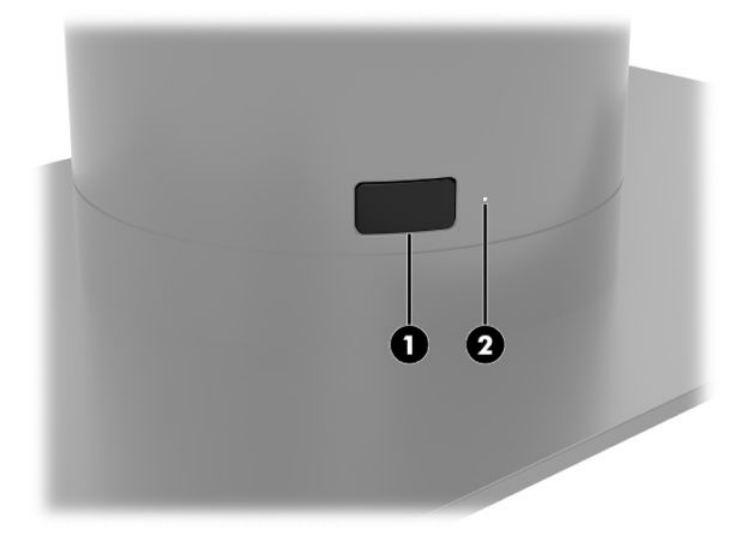

### **Especificaciones de papel térmico**

La impresora requiere papel térmico calificado con las siguientes dimensiones:

- **Anchura**: 80 +0/-0,6 mm (3,15 +0/-0,03 pulg.)
- **Diámetro**: máx. 50,8 mm (2 pulg.)

El papel no debe acoplarse a la parte central del rollo. Utilice papel con una raya de color al final para indicar que el papel está llegando a su final.

Las cifras anteriores se basan en un diámetro central de 22 ± 0,5 mm (0,87 pulgadas) externo, 11,5 ± 0,5 mm (0,45 pulgadas) interno.

### **Grados calificados de papel**

Póngase en contacto con el fabricante de su elección para realizar pedidos de papel. Los siguientes grados de papel producidos por sus respectivos fabricantes son recomendados por HP. Existen varios fabricantes de papel cualificados para proveer este papel, los rollos de papel POS suministrados provienen de niveles recomendados para papel monocromático (tinta negra).

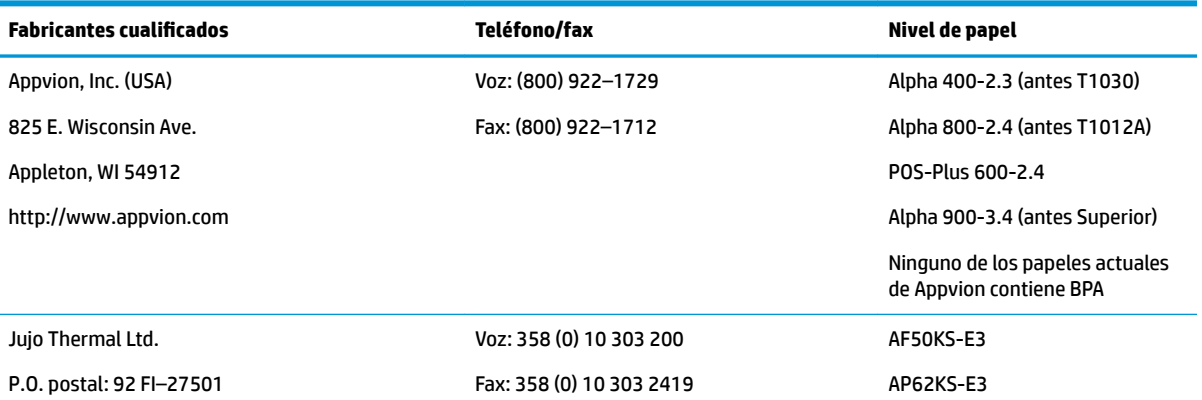

<span id="page-43-0"></span>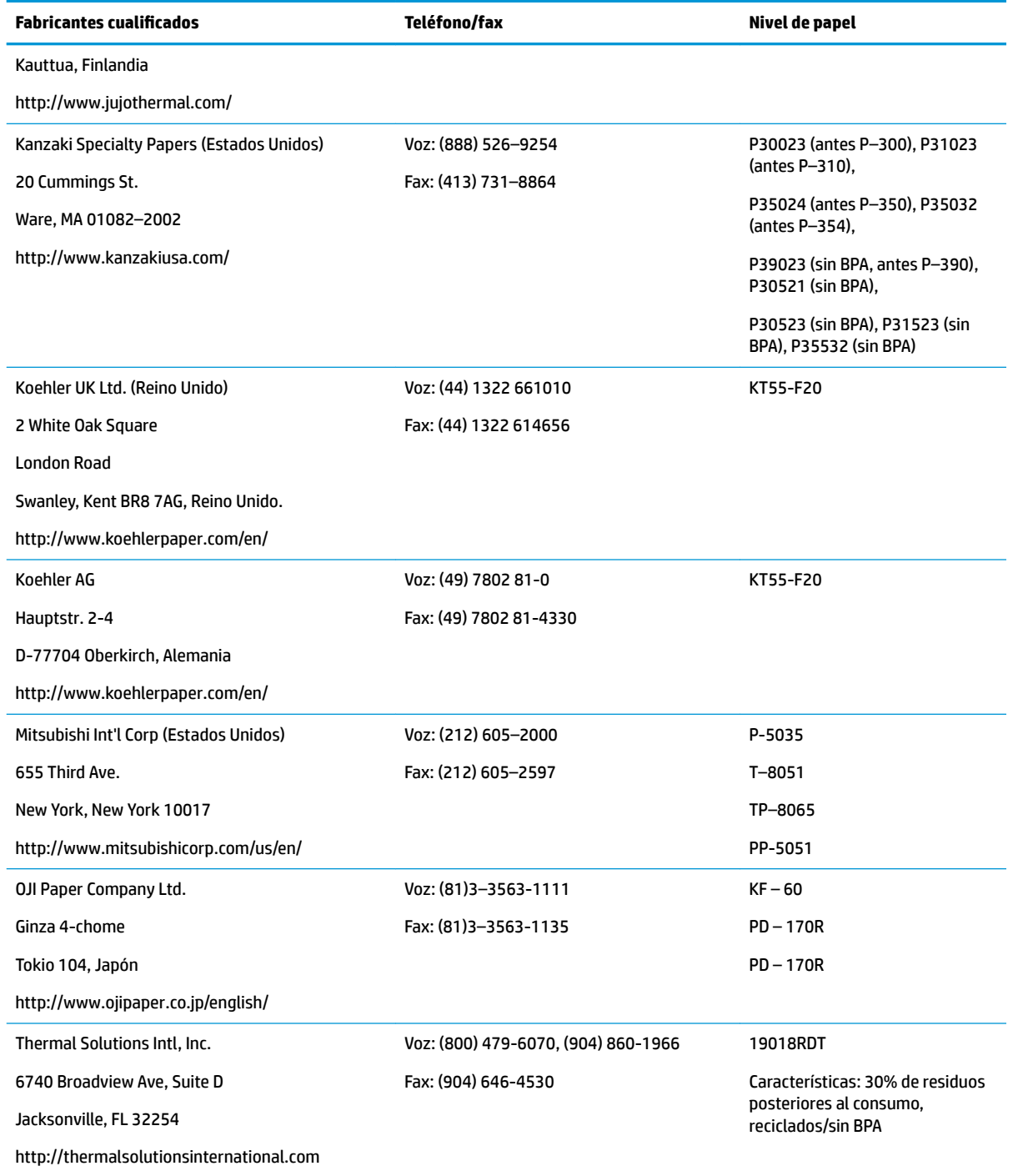

# **Solución de problemas de la impresora**

Normalmente, la impresora no presenta problemas. Sin embargo, pueden darse problemas inesperados. Consulte las siguientes secciones para diagnosticar y solucionar estos problemas en la impresora. Para resolver problemas complejos, es posible que necesite ponerse en contacto con un representante de servicio autorizado de HP.

### <span id="page-44-0"></span>**Tóner para impresora e indicador luminoso verde**

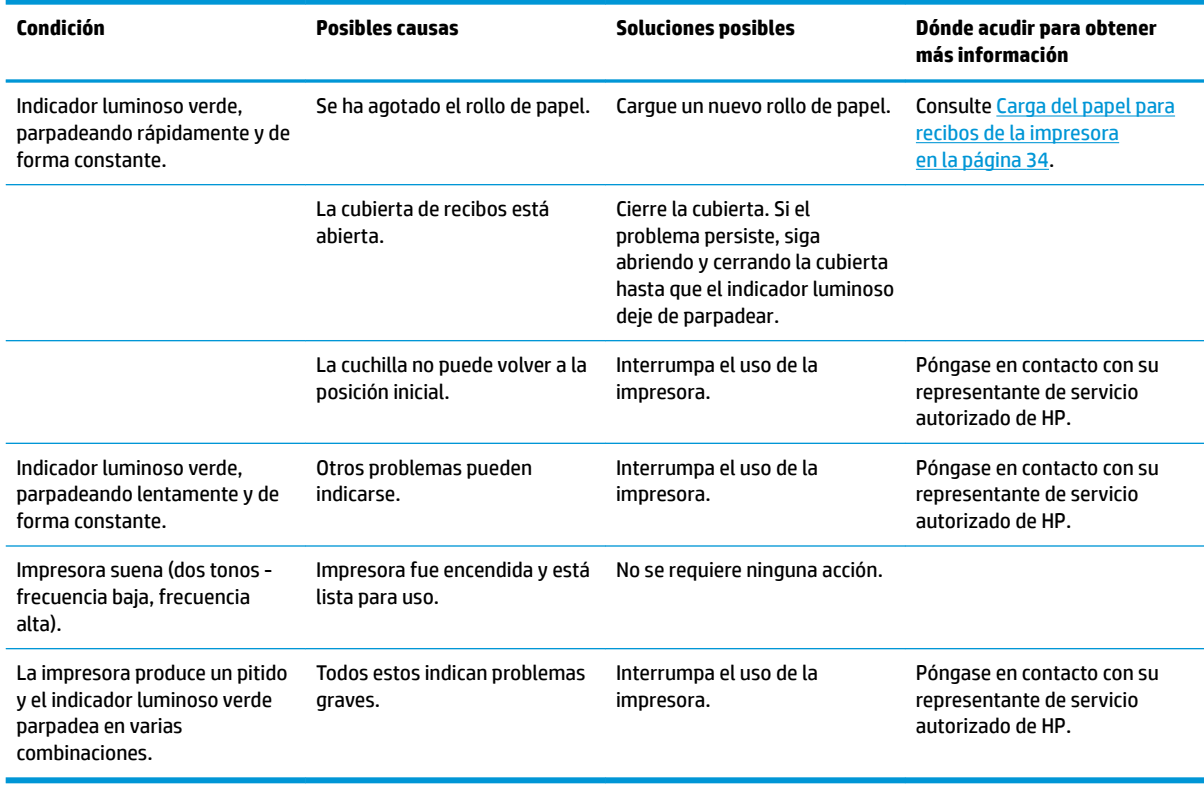

### **Problemas de impresión**

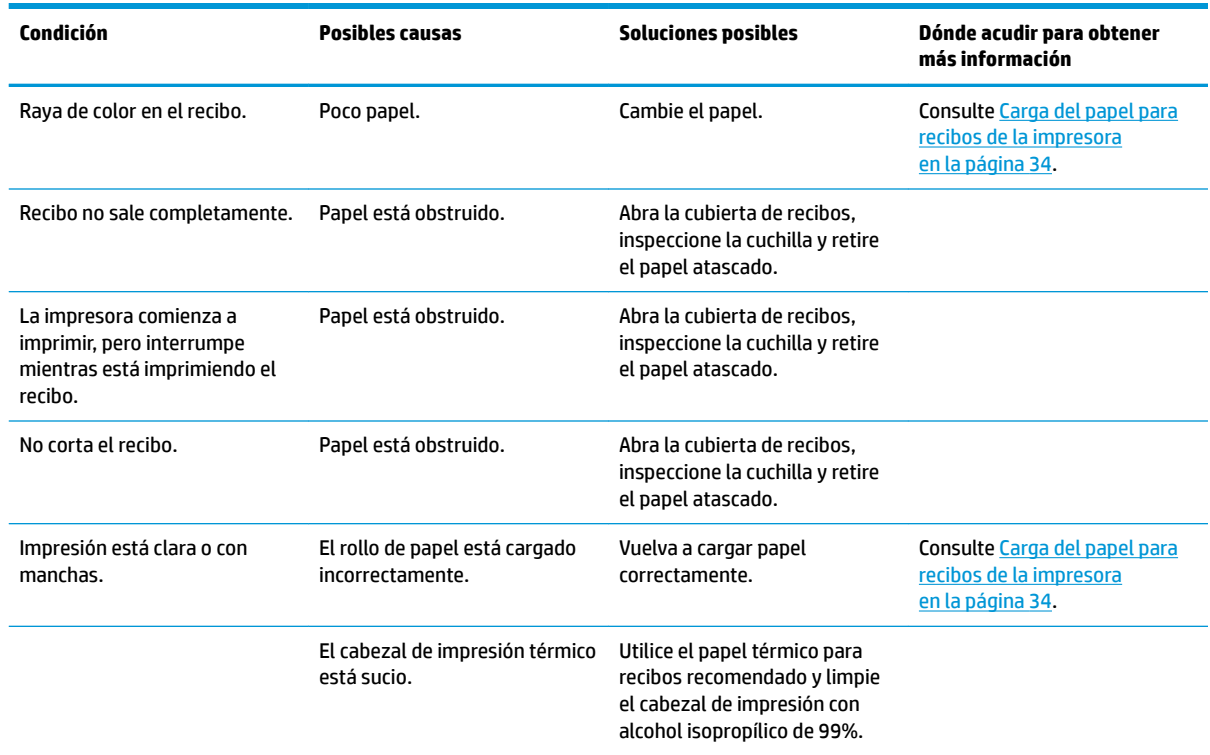

<span id="page-45-0"></span>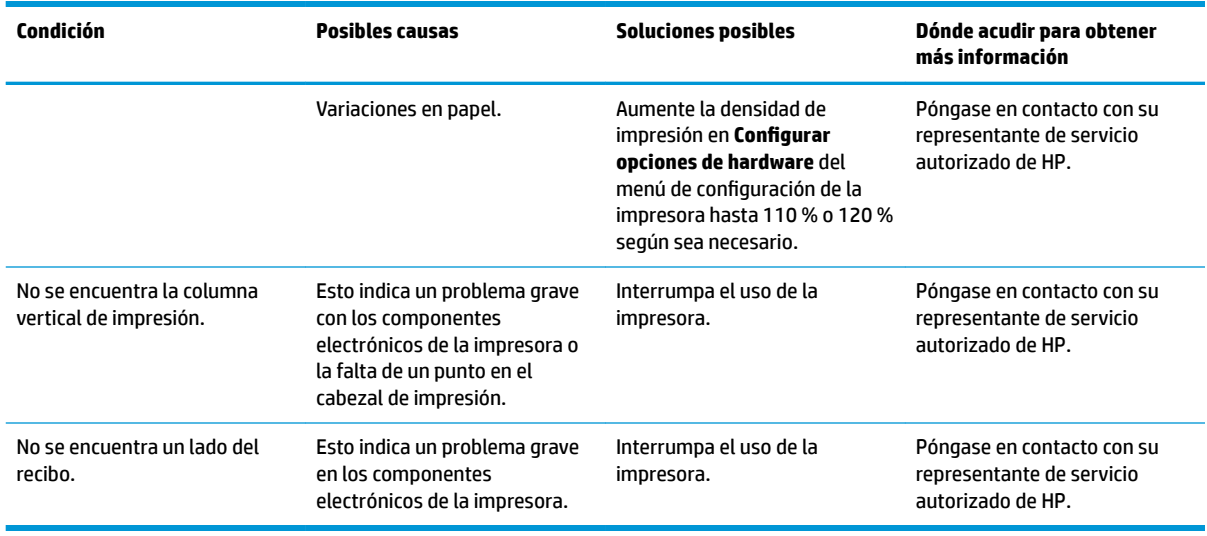

**NOTA:** El uso de papel no recomendado puede dañar el cabezal de impresión y anular la garantía.

### **La impresora no funciona**

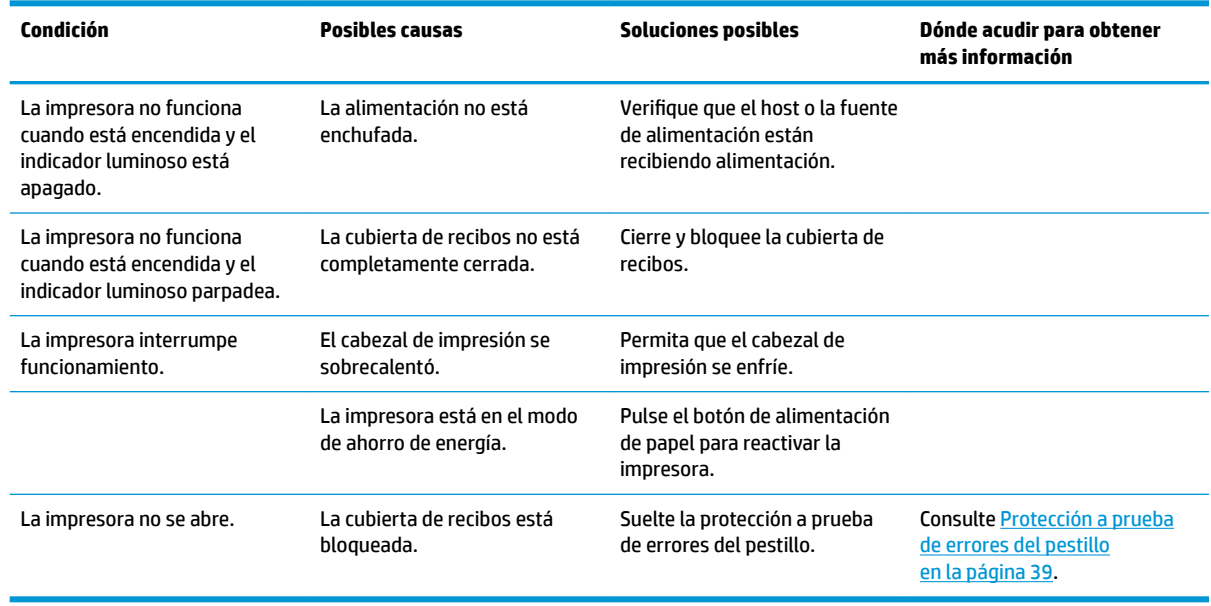

#### <span id="page-46-0"></span>**Protección a prueba de errores del pestillo**

En el caso de que la cubierta de recibos se bloquee, la impresora cuenta con una protección a prueba de errores para soltar los pestillos de la cubierta. Con un objeto de punta afilada, presione el botón rectangular adyacente al cabezal de impresión. Con la presión suficiente, los pestillos deberían soltarse y la cubierta de recibos debería abrirse.

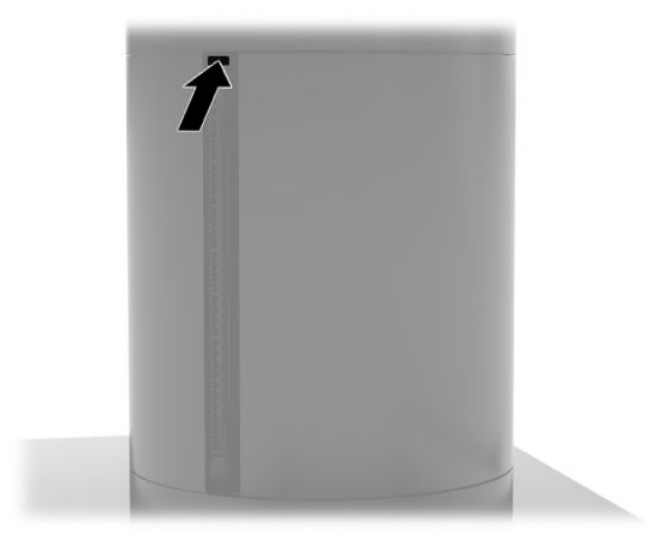

# <span id="page-47-0"></span>**5 Configurar el software**

## **Calibración de pantalla táctil para Windows 10 Professional y Windows 10 IoT Enterprise para venta minorista**

**MOTA:** La herramienta de calibración de Windows funciona solamente en el modo táctil digitalizador. Si instala una utilidad táctil de venta minorista, ajusta la pantalla táctil al modo POS (modo de mouse) de forma predeterminada y no permite que la herramienta de calibración de Windows se ejecute.

Para calibrar el módulo táctil en Windows 10 Professional y Windows 10 IoT Enterprise for Retail:

- **1.** Abrir el Panel de control. Puede escribir Panel de control en el cuadro de búsqueda para acceder a él.
- **2.** En el Panel de control, escriba calibrar en el cuadro de búsqueda. Debajo de **Configuración de Tablet PC**, pulse el enlace **Calibrar la pantalla para la entrada manuscrita o táctil**. En el cuadro de diálogo **Configuración de tablet**, pulse el botón **Calibrar** y luego proceda al paso 3.
- **3.** Siga las instrucciones en pantalla para presionar las marcas en la pantalla táctil. Al final del proceso de calibración, el módulo táctil debería estar alineado con el video y los puntos táctiles serán precisos.

#### **Configuración de los módulos periféricos integrados de HP opcionales**

Para configurar el periférico USB integrado, consulte la *HP Point of Sale Configuration Guide* (disponible solo en inglés). La guía se encuentra junto a la documentación de su sistema minorista y en [http://www.hp.com/](http://www.hp.com/support) [support](http://www.hp.com/support). Para acceder a la guía en el sistema minorista, seleccione **Inicio** y a continuación seleccione **Información sobre punto de ventas HP**.

**X** NOTA: Consulte en <http://www.hp.com/support>si existe documentación o software actualizados que se hayan puesto a su disposición entre la fecha de fabricación y la de adquisición del producto.

# <span id="page-48-0"></span>**A Habilitación de encriptación en MSR**

El MSR tiene la funcionalidad de encriptación opcional. HP se ha asociado con IDTECH Products para realizar servicios de inyección de clave de forma remota. Para obtener más información sobre su servicio, póngase en contacto con el personal de venta de IDTECH Products en [Sales@idtechproducts.com](mailto:Sales@idtechproducts.com).

# <span id="page-49-0"></span>**B Descarga electrostática**

Una descarga de electricidad estática proveniente de los dedos u otros conductores puede dañar las placas del sistema o los demás dispositivos sensibles a la estática. Este tipo de daño puede reducir el ciclo de vida útil del dispositivo.

## **Prevención de daños electrostáticos**

Para evitar daños causados por la electricidad estática, tenga en cuenta las siguientes precauciones:

- Evite el contacto manual realizando el transporte y almacenamiento de los productos en estuches protegidos contra la electricidad estática.
- Mantenga los componentes sensibles a la electrostática en sus estuches hasta que llequen a las estaciones de trabajo libres de electricidad estática.
- Coloque los componentes sobre una superficie con conexión a tierra antes de extraerlos de los estuches.
- Evite tocar los pines, cables y circuitos eléctricos.
- Asegúrese de siempre establecer una conexión a tierra adecuada cuando toque algún componente o ensamblado sensible a la electricidad estática.

#### **Métodos de conexión a tierra**

Existen varios métodos de conexión a tierra. Utilice uno o más de los siguientes métodos cuando manipule o instale piezas sensibles a la electrostática:

- Utilice una muñequera conectada con un cable a una workstation o chasis del equipo que disponga de conexión a tierra. Las muñequeras son bandas flexibles con un mínimo de 1 Megaohmio +/-10 por ciento de resistencia en los cables de conexión a tierra. Para proporcionar una conexión a tierra adecuada, ajuste la correa para que la muñequera quede sujeta firmemente en la piel.
- Utilice bandas antiestáticas en los talones, los dedos de los pies o las botas cuando esté en las workstations. Utilice las correas en ambos pies cuando esté parado sobre pisos conductores o alfombras disipadoras.
- Utilice herramientas de servicio conductoras.
- Utilice un kit de servicio portátil que cuente con un tapete plegable para disipar la electrostática.

Si no posee ninguno de los equipos sugeridos para una conexión a tierra adecuada, póngase en contacto con el distribuidor, revendedor o proveedor de servicios autorizado de HP.

**X** NOTA: Para obtener más información acerca de la electricidad estática, póngase en contacto con el distribuidor, revendedor o proveedor de servicios autorizado de HP.

# <span id="page-50-0"></span>**C Directrices sobre el funcionamiento, los cuidados de rutina y la preparación para envío**

# **Conformidad con la normativa sobre láser**

**ADVERTENCIA!** El uso de controles, ajustes o la realización de procedimientos distintos de los especificados en la quía de instalación del producto con láser puede producir una exposición peligrosa a la radiación. Para reducir el riesgo de exposición a la radiación peligrosa:

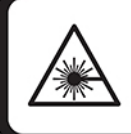

LASER RADIATION. DO NOT STARE INTO BEAM. CLASS 2 LASER PRODUCT MAX. 1mW: 650 nm. IEC 60825-1:2007 and IEC 60825-1:2014. PULSE DURATION OF 16.8mSec. COMPLIES WITH 21 CFR 1040.10 and 1040.11 EXCEPT FOR DEVIATIONS PURSUANT TO LASER NOTICE No 50, DATED JUNE 24, 2007.

# **Alimentación de entrada**

La información sobre la alimentación provista en esta sección puede ser útil si planea viajar a otro país con el equipo.

El equipo funciona con alimentación de CC, que puede ser suministrada por una fuente de alimentación de CA o de CC. La fuente de alimentación de CA debe ser de 100-240 V, 50-60 Hz. Aunque una fuente autónoma de alimentación de CC puede alimentar el equipo, éste solo deberá alimentarse con un adaptador de CA o una fuente de alimentación de CC suministrada y aprobada por HP para su uso con este equipo.

El equipo puede funcionar con alimentación de CC que tenga las siguientes especificaciones. La corriente y el voltaje de su equipo se pueden encontrar en la etiqueta normativa.

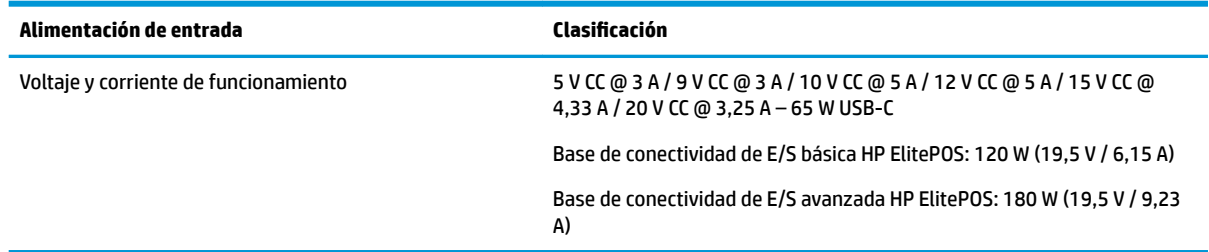

**MOTA:** Este producto está diseñado para sistemas de alimentación de TI de Noruega con un voltaje entre fases que no supere los 240 V ms.

## <span id="page-51-0"></span>**Entorno operativo**

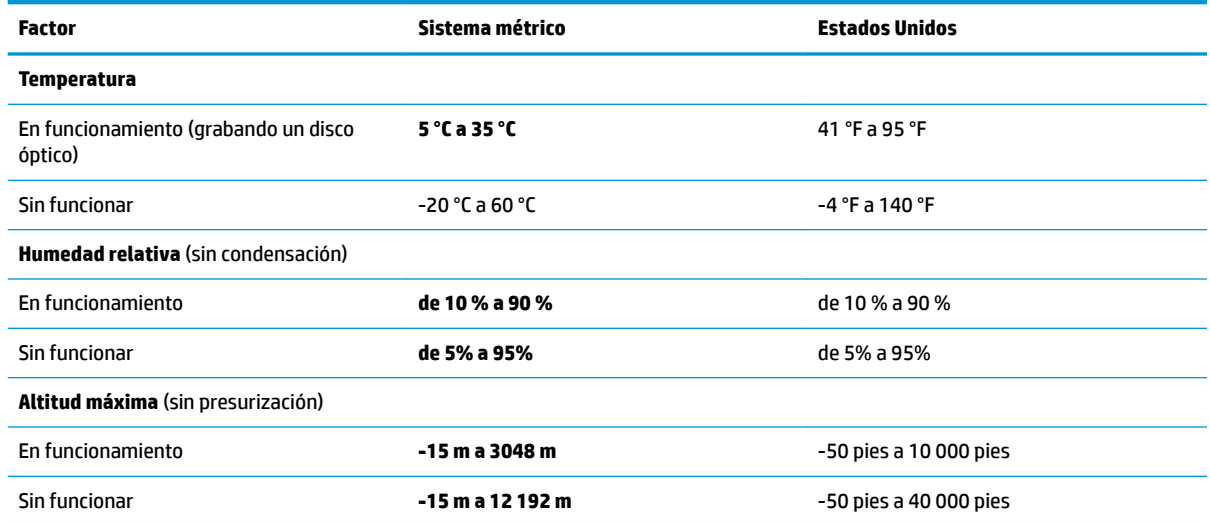

## **Directrices sobre el funcionamiento y los cuidados de rutina**

Siga estas directrices para configurar y cuidar apropiadamente el sistema:

- HP recomienda un espacio de 17 mm alrededor de los orificios de ventilación en la unidad principal de movilidad y la base de conectividad de E/S para la disipación térmica.
- Mantenga el sistema alejado de humedad excesiva, luz solar directa y temperaturas extremas, tanto calientes como frías.
- Nunca ponga el sistema a funcionar si se ha extraído cualquier panel de acceso.
- No apile sistemas ni los coloque muy cerca uno del otro para no exponerlos al aire precalentado o recirculado del otro dispositivo.
- Si el sistema se va a utilizar en un gabinete separado, es necesario que dicho gabinete tenga ventilación de entrada y de salida y se deben seguir las mismas directrices de funcionamiento mencionadas.
- Evite que cualquier líquido entre en contacto con el sistema de movilidad y la base de conectividad de E/S.
- Nunca cubra los orificios de ventilación del sistema de movilidad o de la base de conectividad de E/S con ningún tipo de material.
- Instale o active las funciones de administración de energía del sistema operativo o de otro software, incluyendo los estados de suspensión.
- Apague el sistema de movilidad antes de realizar una de las siguientes actividades:
	- Limpiar el exterior con un paño húmedo suave, si es necesario. Utilizar productos de limpieza puede desteñir o dañar el acabado de la superficie.
	- Limpiar de vez en cuando los orificios de ventilación en todos los lados del sistema de movilidad. Las pelusas, polvo y otros elementos extraños pueden obstruir estos orificios y limitar la ventilación.

<span id="page-52-0"></span>**MOTA:** Para obtener más información sobre el mantenimiento y cuidado de su sistema para minoristas, consulte "Retail Point of Sales Systems - Routine Care and Maintenance" (Sistemas de punto de ventas para minoristas: mantenimiento y cuidado rutinario) disponible en<http://www.hp.com/support>.

### **Mantenimiento de la pantalla táctil**

Mantenga su sensor táctil y su pantalla limpios. El sensor táctil requiere muy poco mantenimiento. HP recomienda que limpie periódicamente la superficie de vidrio del sensor táctil. Asegúrese de apagar su pantalla antes de limpiarla. En general, una proporción de solución de alcohol isopropílico y agua de 50:50 es el mejor artículo de limpieza para su sensor táctil. Es importante evitar el uso de cualquier sustancia química cáustica en el sensor táctil. No utilice ninguna solución a base de vinagre.

Aplique el producto de limpieza con un paño suave y libre de pelusas. Evite el uso de paños con arena. Siempre humedezca el paño y luego limpie el sensor. Asegúrese de aplicar con atomizador el líquido de limpieza en el paño, no en el sensor, para que las gotas no se filtren en la pantalla o manchen el bisel.

#### **Mantenimiento del MSR**

Para limpiar el MSR (lector de banda magnética), deslice una tarjeta de limpieza estándar por el MSR un par de veces. Puede pedir en línea una tarjeta de limpieza estándar. También puede poner un paño Ƭno y libre de aceites en torno a una tarjeta de crédito.

## **Limpieza de la impresora**

Debido a la forma en que se coloca la impresora mientras se encuentra en uso, es probable que se acumulen papel y otros residuos en la cuchilla. HP recomienda que mantenga la impresora en funcionamiento para limpiar periódicamente los residuos.

Para limpiar la impresora, abra la cubierta, retire el rollo de papel y a continuación use una lata de aire comprimido para eliminar los residuos de la bandeja inferior, donde se acumulan.

# **Limpieza de los puertos de E/S**

El sistema de movilidad tiene una serie de puertos. El polvo y los residuos pueden acumularse en estos puertos, lo que puede reducir la conectividad y el rendimiento. Utilice un aspirador de pilas para eliminar los residuos que se han acumulado alrededor de estos puertos.

### **Actualización de ƬrmZDre y controladores**

HP recomienda que descarque e instale periódicamente las actualizaciones del firmware y los controladores más recientes para ayudar a mejorar el rendimiento del sistema, a resolver problemas conocidos y a evitar el reemplazo de piezas sin necesidad.

Vaya a <http://www.hp.com/support> para descargar e instalar los controladores más recientes y las actualizaciones del BIOS para su modelo específico de punto de venta minorista.

### **Preparación para envío**

Siga estas sugerencias al preparar el sistema de movilidad para envío:

**1.** Haga una copia de seguridad de los archivos en la unidad de disco duro. Asegúrese de que los medios para realizar las copias de seguridad no se expongan a impulsos eléctricos o magnéticos durante su almacenamiento o envío.

- **NOTA:** La unidad de disco duro se traba automáticamente cuando se apaga la alimentación del sistema de movilidad.
- **2.** Retire y guarde todos los medios extraíbles.
- **3.** Apague el sistema de movilidad y los dispositivos externos.
- **4.** Desconecte el cable de alimentación de la toma de CA y luego del sistema de movilidad.
- **5.** Desconecte los componentes del sistema de movilidad y los dispositivos externos de sus fuentes de alimentación y luego del sistema de movilidad.
- **6.** Empaque los componentes del sistema de movilidad y los dispositivos externos en sus cajas de embalaje original o en empaques similares con suficiente material de embalaje para protegerlos.

# <span id="page-54-0"></span>**D Accesibilidad**

HP diseña, produce y comercializa productos y servicios que puede utilizar cualquier persona, incluidas las personas con discapacidad, ya sea de manera independiente o con dispositivos asistenciales apropiados.

# **Tecnologías asistenciales compatibles**

Los productos HP son compatibles una amplia variedad de tecnologías asistenciales de sistemas operativos y pueden conƬgurarse para funcionar con tecnologías asistenciales adicionales. Utilice la función de Búsqueda en su dispositivo para obtener más información sobre los recursos asistenciales.

**WE NOTA:** Para obtener información adicional sobre un producto de tecnología asistencial en particular, póngase en contacto con el departamento de Atención al Cliente de ese producto.

### **Cómo comunicarse con el soporte técnico**

Estamos constantemente refinando la accesibilidad de nuestros productos y servicios, y agradecemos las opiniones de los usuarios. Si tiene un problema con un producto o desearía hacernos llegar información sobre los recursos de accesibilidad que le hayan ayudado, póngase en contacto con nosotros al (888) 259-5707, de lunes a viernes, de 6:00 am. a 9:00 pm. GMT-6. Si padece sordera o problemas de audición y emplea TRS/VRS/ WebCapTel, póngase en contacto con nosotros si necesita soporte técnico o tiene preguntas acerca de la accesibilidad llamando al (877) 656-7058, de lunes a viernes, de 6:00 am. a 9:00 pm. (UTC-6).

*NOTA:* El soporte es solo en inglés.

# <span id="page-55-0"></span>**Índice**

#### **A**

accesibilidad [47](#page-54-0) advertencias y precauciones [16](#page-23-0) ajuste de la unidad principal de movilidad [8](#page-15-0) Alimentación de entrada [43](#page-50-0)

#### **B**

base de acoplamiento acoplamiento de la unidad principal de movilidad [17](#page-24-0) extracción de la unidad principal de movilidad [17](#page-24-0) opciones [4](#page-11-0) base de conectividad de E/S acoplamiento al sistema de movilidad [22](#page-29-0) colocación del lector de huellas digitales [27](#page-34-0) componentes avanzados [5](#page-12-0) componentes básicos [4](#page-11-0) conexión al sistema de movilidad [24](#page-31-0) conexión de corriente [6](#page-13-0) botón de encendido base de conectividad de E/S [7](#page-14-0) unidad principal de movilidad [7](#page-14-0)

#### **C**

cable de seguridad acoplamiento a la base de conectividad de E/S [31](#page-38-0) acoplamiento al sistema de movilidad [32](#page-39-0) conexión de adaptadores de CA [6](#page-13-0) configuración del software [40](#page-47-0) configuraciones de enrutamiento de los cables [10](#page-17-0) conformidad con la normativa sobre láser [43](#page-50-0) controladores y firmware, actualización [45](#page-52-0) correa de mano, sustitución [20](#page-27-0)

#### **D**

descarga electrostática, prevención de daños [42](#page-49-0) directrices sobre el funcionamiento [44](#page-51-0)

#### **E**

entorno de funcionamiento [44](#page-51-0) estuche acoplamiento [19](#page-26-0) extracción [20](#page-27-0)

#### **I**

impresora en columna cambio de papel [34](#page-41-0) especificaciones de papel [35](#page-42-0) grados calificados de papel [35](#page-42-0) limpieza [45](#page-52-0) protección a prueba de errores del pestillo [39](#page-46-0) recursos [33](#page-40-0) solución de problemas [36](#page-43-0)

#### **L**

lector de huellas digitales colocación en la base [27](#page-34-0) conexión independiente [26](#page-33-0)

#### **M**

mantenimiento de la pantalla táctil [45](#page-52-0) montaje de encimera [29](#page-36-0) MSR acoplamiento [18](#page-25-0) codificación [41](#page-48-0) extracción [19](#page-26-0) mantenimiento [45](#page-52-0)

#### **N**

número de serie base de conectividad de E/S [9](#page-16-0) unidad principal de movilidad [9](#page-16-0)

#### **P**

pautas de instalación [16](#page-23-0)

preparación para envío [45](#page-52-0) puertos, limpieza [45](#page-52-0) puertos seriales, configuración de energía [24](#page-31-0)

#### **R**

recursos estándar [1](#page-8-0) integrados [3](#page-10-0) Unidad principal de movilidad [2](#page-9-0)

#### **T**

trabado y destrabado de la unidad principal de movilidad [16](#page-23-0)